*AudioCodes Mediant™ Family of Media Gateways & Session Border Controllers*

# **Connecting AudioCodes' SBC to Microsoft Teams Direct Routing with Local Media Optimization**

Enterprise Model

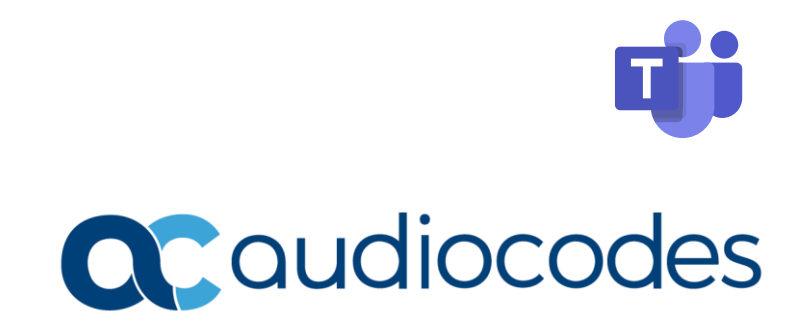

# **Table of Contents**

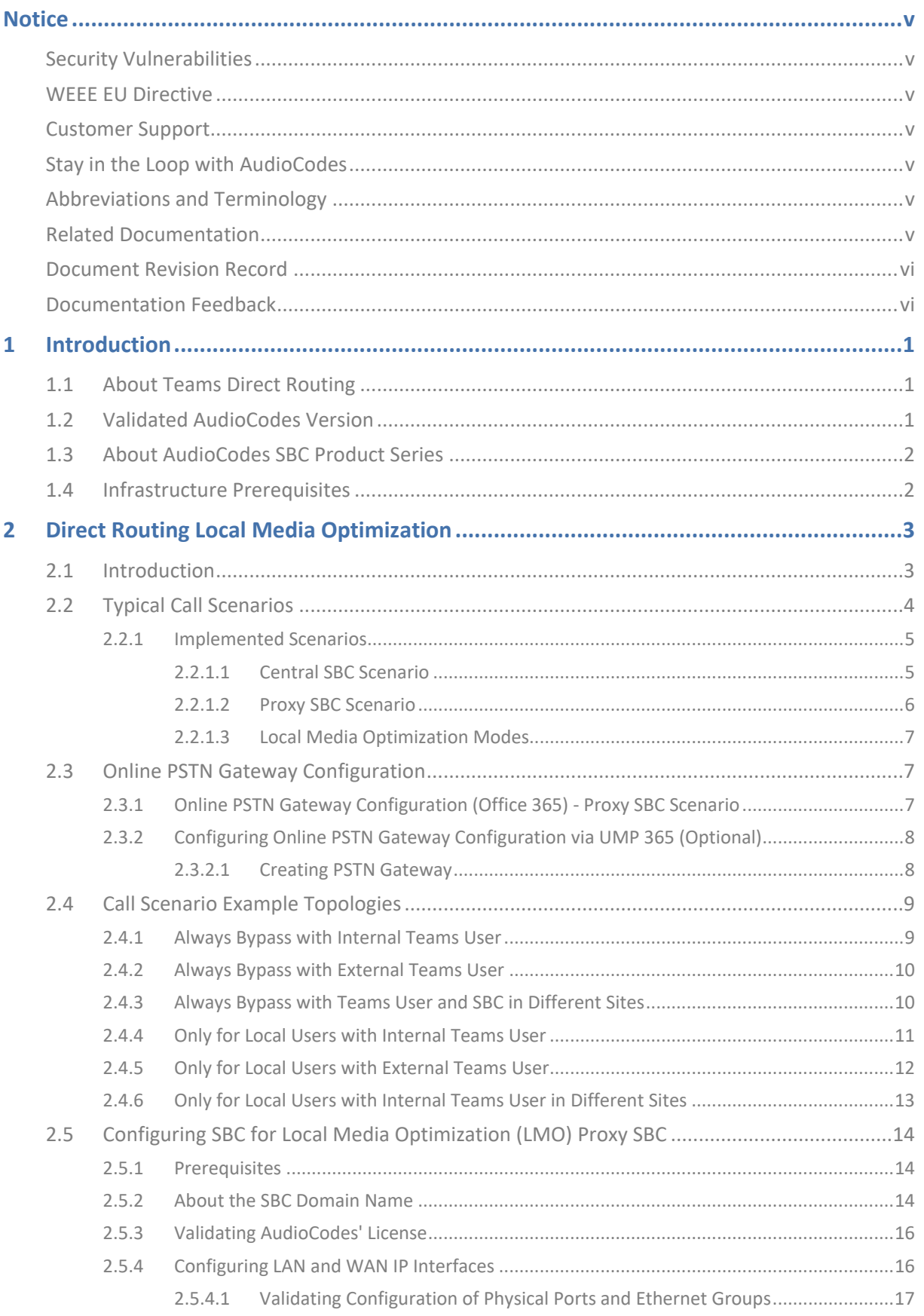

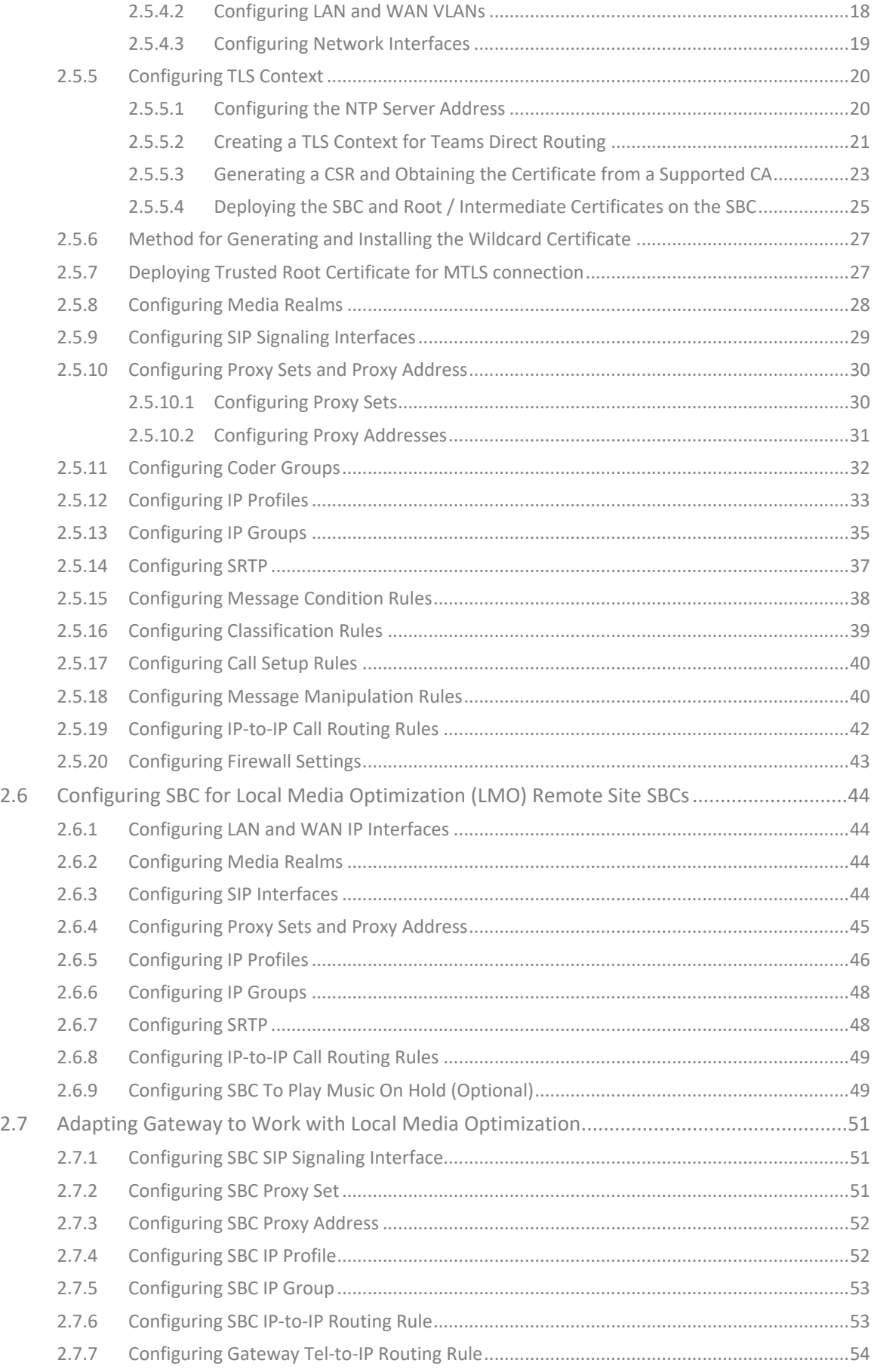

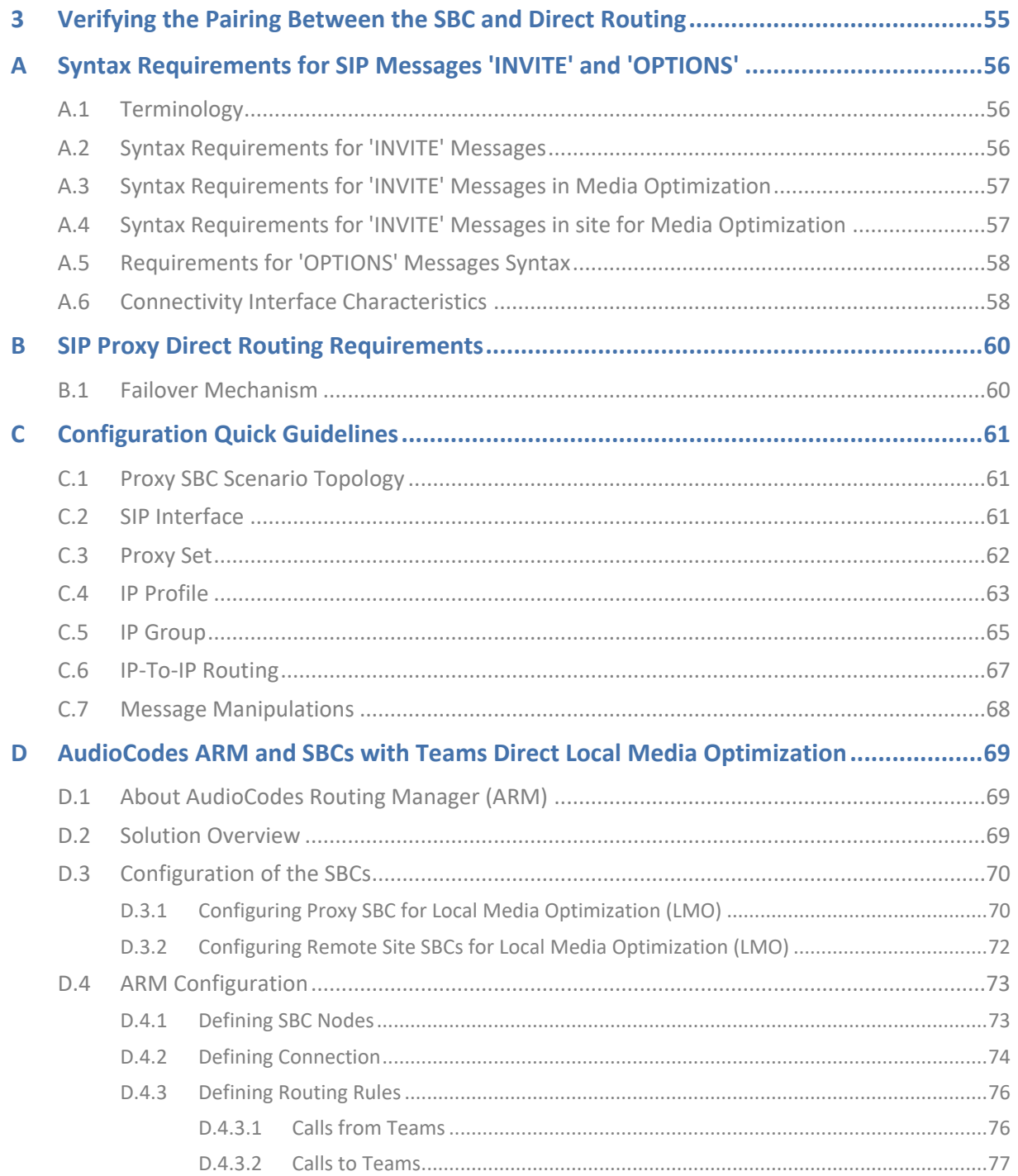

<span id="page-4-0"></span> $\overline{\phantom{a}}$ 

# **Notice**

Information contained in this document is believed to be accurate and reliable at the time of printing. However, due to ongoing product improvements and revisions, AudioCodes cannot guarantee accuracy of printed material after the Date Published nor can it accept responsibility for errors or omissions. Updates to this document can be downloaded from [https://www.audiocodes.com/library/technical-documents.](https://www.audiocodes.com/library/technical-documents)

This document is subject to change without notice.

Date Published: November-20-2024

# <span id="page-4-1"></span>**Security Vulnerabilities**

All security vulnerabilities should be reported to [vulnerability@audiocodes.com.](mailto:vulnerability@audiocodes.com)

# <span id="page-4-2"></span>**WEEE EU Directive**

Pursuant to the WEEE EU Directive, electronic and electrical waste must not be disposed of with unsorted waste. Please contact your local recycling authority for disposal of this product.

# <span id="page-4-3"></span>**Customer Support**

Customer technical support and services are provided by AudioCodes or by an authorized AudioCodes Service Partner. For more information on how to buy technical support for AudioCodes products and for contact information, please visit our website at [https://www.audiocodes.com/services-support/maintenance-and-support.](https://www.audiocodes.com/services-support/maintenance-and-support)

# <span id="page-4-4"></span>**Stay in the Loop with AudioCodes**

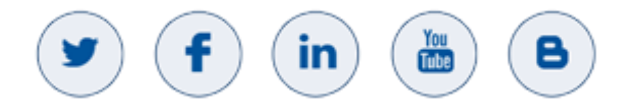

# <span id="page-4-5"></span>**Abbreviations and Terminology**

Each abbreviation, unless widely used, is spelled out in full when first used.

# <span id="page-4-6"></span>**Related Documentation**

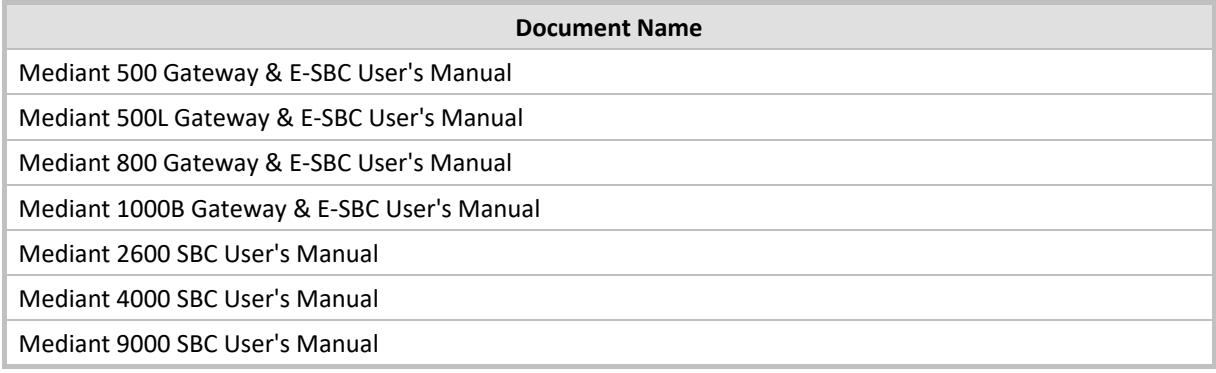

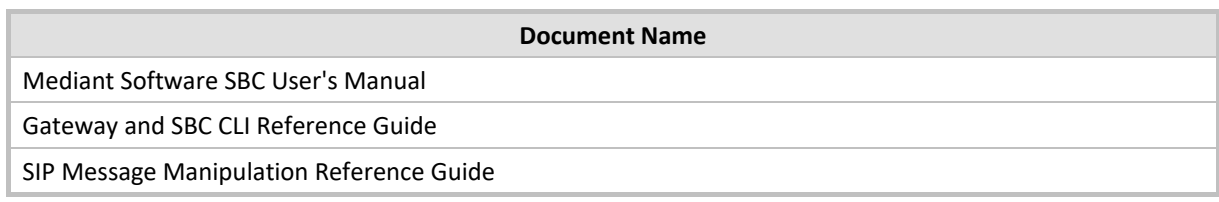

# <span id="page-5-0"></span>**Document Revision Record**

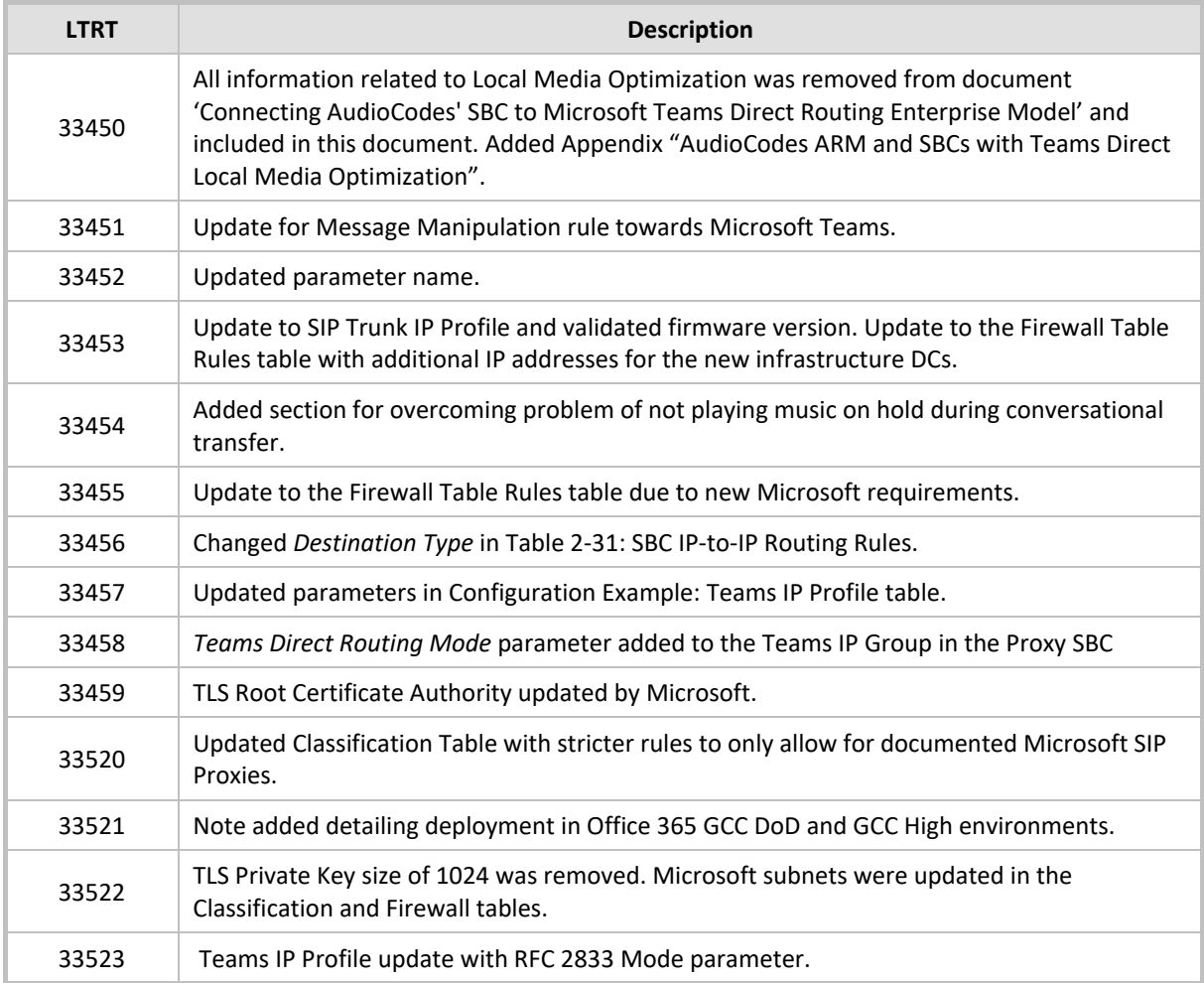

# <span id="page-5-1"></span>**Documentation Feedback**

AudioCodes continually strives to produce high quality documentation. If you have any comments (suggestions or errors) regarding this document, please fill out the Documentation Feedback form on our website at [https://online.audiocodes.com/documentation-feedback.](https://online.audiocodes.com/documentation-feedback)

# <span id="page-6-0"></span>**1 Introduction**

This document describes how to connect AudioCodes' SBC to Teams Direct Routing with Local Media Optimization and refers to the AudioCodes SBC configuration only.

For configuring the Office 365 side, please refer to

[https://docs.microsoft.com/en-us/microsoftteams/direct-routing-configure.](https://docs.microsoft.com/en-us/microsoftteams/direct-routing-configure)

This document is intended for IT or telephony professionals.

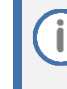

To zoom in on screenshots of example Web interface configurations, press **Ctrl** and **+.**

# <span id="page-6-1"></span>**1.1 About Teams Direct Routing**

Teams Direct Routing allows connecting a customer-provided SBC to Microsoft Phone System. The customer-provided SBC can be connected to almost any telephony trunk or connect with third-party PSTN equipment. The connection allows:

- Using virtually any PSTN trunk with Microsoft Phone System
- Configuring interoperability between customer-owned telephony equipment, such as third-party PBXs, analog devices, and Microsoft Phone System

# <span id="page-6-2"></span>**1.2 Validated AudioCodes Version**

Microsoft has successfully conducted validation tests with AudioCodes' Mediant SBC Ver. 7.40A.250. Previous certified firmware versions are 7.20A.258 and 7.40A.100. For an updated list, refer to *[List of](https://docs.microsoft.com/en-us/microsoftteams/direct-routing-border-controllers)  [Session Border Controllers certified for Direct Routing](https://docs.microsoft.com/en-us/microsoftteams/direct-routing-border-controllers)*. Note the following:

- ◼ Validate that you have the correct License key. Refer to AudioCodes' device's *User's Manual* for more information on how to view the device's License Key including licensed features and capacity. If you don't have the correct License key, contact your AudioCodes representative to obtain one.
- The main AudioCodes licenses required by the SBC are as follows:
	- SW/TEAMS
	- Number of SBC sessions *[Based on requirements]*
	- Transcoding sessions *[If media transcoding is needed]*

# <span id="page-7-0"></span>**1.3 About AudioCodes SBC Product Series**

AudioCodes' family of SBC devices enables reliable connectivity and security between the enterprise's VoIP network and the service provider's VoIP network.

The SBC provides perimeter defense as a way of protecting enterprises from malicious VoIP attacks; mediation for allowing the connection of any PBX and/or IP-PBX to any service provider; and Service Assurance for service quality and manageability.

Designed as a cost-effective appliance, the SBC is based on field-proven VoIP and network services with a native host processor, allowing the creation of purpose-built multiservice appliances, providing smooth connectivity to cloud services, with integrated quality of service, SLA monitoring, security and manageability. The native implementation of SBC provides a host of additional capabilities that are not possible with standalone SBC appliances such as VoIP mediation, PSTN access survivability, and thirdparty value-added services applications. This enables enterprises to utilize the advantages of converged networks and eliminate the need for standalone appliances.

AudioCodes' SBC is available as an integrated solution running on top of its field-proven Mediant Media Gateway and Multi-Service Business Router platforms, or as a software-only solution for deployment with third-party hardware. The SBC can be offered as a Virtualized SBC, supporting the following platforms: Hyper-V, AWS, AZURE, AWP, KVM and VMWare.

# <span id="page-7-1"></span>**1.4 Infrastructure Prerequisites**

The table below shows the list of infrastructure prerequisites for deploying Direct Routing.

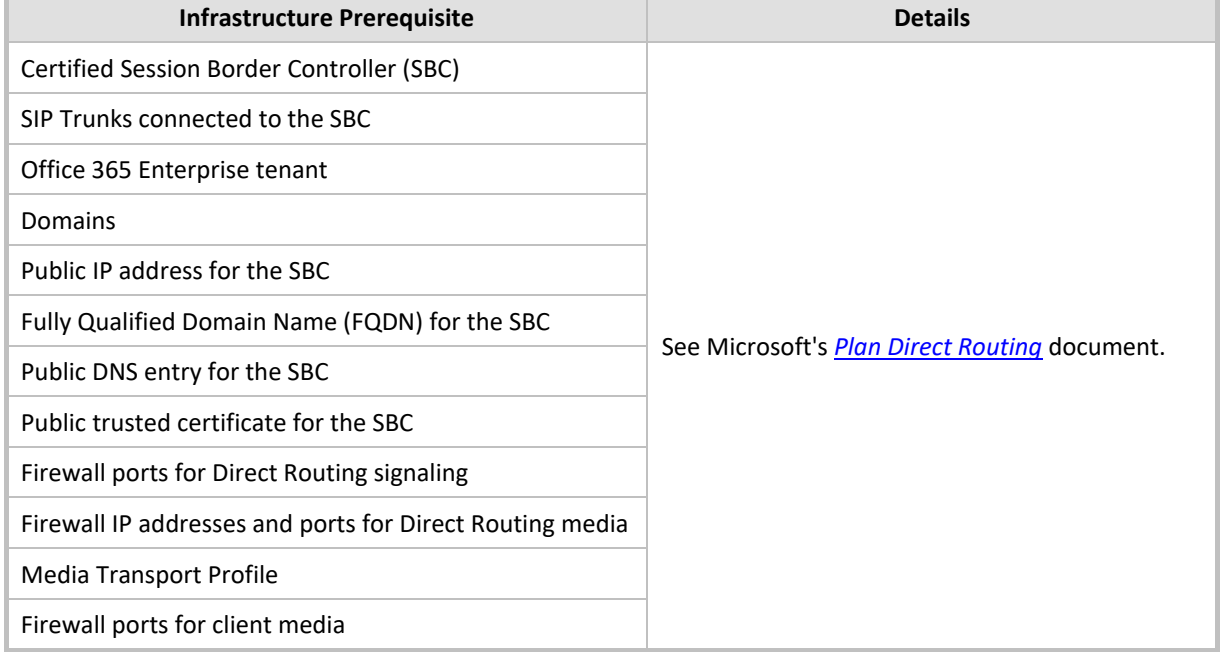

#### **Table 1: Infrastructure Prerequisites**

# <span id="page-8-0"></span>**2 Direct Routing Local Media Optimization**

This chapter describes the Direct Routing Local Media Optimization Routing between Microsoft Phone System (Cloud PBX) and SBC devices.

- ◼ The implementation of this feature is **only relevant** for customers with site topology requiring **Local Media Optimization** solution
	- SIP Signaling is always routed via the Microsoft Phone System Cloud PBX
	- ◼ For Quick guidelines, see Appendi[x C](#page-66-0) "[Configuration Quick Guidelines](#page-66-0)".

# <span id="page-8-1"></span>**2.1 Introduction**

The SBC supports the capability to optimize media flow between the Microsoft Phone System (Cloud PBX) and Direct Route SBC devices. It implements network policies for media traffic control flows paths between the Teams clients and the SBC devices for PSTN termination.

Enterprises consider PSTN voice as a business-critical application with high emphasis on voice quality. Media Path Optimization in Media Bypass mode for Direct Routing helps to better manage voice quality by enabling enterprises to do the following:

- Control how the media traffic flows between the Teams clients and customer SBCs;
- Allowing media streams between the Teams clients and SBCs even if SBCs are behind the corporate firewalls with private IPs and not directly visible to Microsoft.

By default, media bypass (referred to as Direct Media by the AudioCodes SBC application) is configured per SIP interface or per SBC device by the parameter Microsoft Teams PowerShell configured parameter MediaBypass (True or False). When enabled, media is routed directly between the Teams user and the SBC, bypassing the Microsoft Phone System Cloud PBX Media Relay or Media Proxy, on the condition that the client and the SBC media interface can establish a routed connection (verified during ICE negotiation).

Affectively this means that traffic does not need to route through an unnecessary loop. For example, the Teams user is in the same building and/or network as the SBC (the Teams client is inside the corporate network and has access to the Internal IP address of the SBC). Alternatively, if the Teams user is outside the corporate network and cannot reach the internal IP address of the SBC, then RTP media needs to pass via the Microsoft Phone System Cloud PBX.

The new functionality of Local Media Optimization uses an additional capability for the location of the Teams user device (for the inbound or the outgoing call). In other words, the SBC offers the correct interface for the media based on the user device location.

The handling is based on supplementary SIP headers supplied by Microsoft Teams HUB:

- ◼ **X-MS-UserLocation:** Indicates whether the Teams user is inside or outside the corporate network.
- ◼ **X-MS-MediaPath**: Indicates the FQDN of the SBC devices in the network that the call must traverse.
- ◼ **X-MS-UserSite:** Indicates the name of the network site

This case applies for the following topologies:

- ◼ A distributed mode (central SBC with remote branches with local breakouts)
- A single SBC in a corporate DMZ with two media interfaces (external and internal)

See detailed descriptions of these call scenarios below in Section [2.2.](#page-9-0)

# <span id="page-9-0"></span>**2.2 Typical Call Scenarios**

The following describes call scenarios that are implemented using this feature:

- When the destination SBC is the paired SBC (the call breaks out to the SIP Trunk which is connected to this SBC), determines whether the Teams user is calling from inside (internal) or outside the corporate network (external). If the Teams user is calling from inside the corporate network, RTP media flows via the SBC's internal media interface (internal media realm). If the Teams user is calling from outside the corporate network, media flows via the SBC's external media interface (regular media realm).
- When the destination SBC is not the paired SBC (in a distributed topology), determines whether RTP media should traverse it or directly terminate to the remote SBC. For example, when the Teams user is calling from inside the corporate network, located in the same branch as the remote SBC.

The paired SBC serves as a proxy SBC for the downstream (remote) SBCs in the network, which are not directly connected to the Microsoft Phone System; however, are declared in Teams via a new PowerShell command (see below) to the Direct Routing interface. The downstream SBCs are configured on Microsoft Teams with Voice Routes.

# <span id="page-10-0"></span>**2.2.1 Implemented Scenarios**

This section describes the implemented scenarios.

### <span id="page-10-1"></span>**2.2.1.1 Central SBC Scenario**

In this scenario, all trunks are centralized with media flowing between the central SBC (Site HQ) and the users, based on the user's location. If user is internal, media flows between the internal IP of the central SBC (Site HQ) and the Teams client. If user is external, media flows between the external IP of the SBC and Teams client.

In this example, the administrator is paired to a single SBC (sbc4.contoso.com) to the service, the SBC has a centralized trunk connected to it. When the user is in the internal network, the SBC provides the internal IP of the SBC for media, when the user is outside the corporate network, the SBC provides the external (public) IP of the SBC.

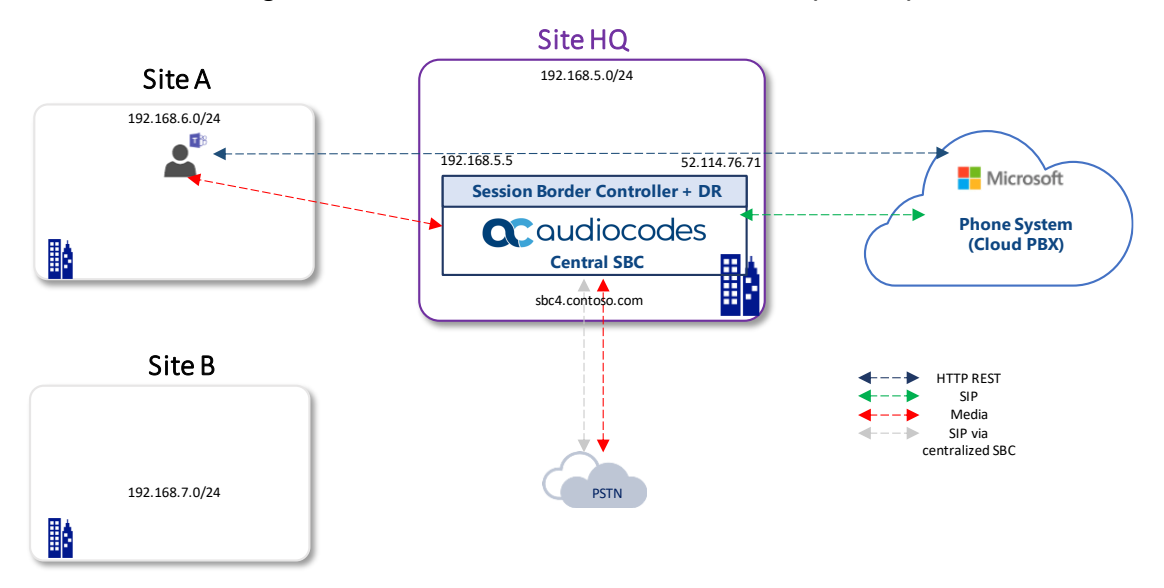

**Figure 1: Central SBC Traffic Flow - User at "Home" (Internal)**

**Figure 2: Central SBC Traffic Flow - User is External**

<span id="page-10-2"></span>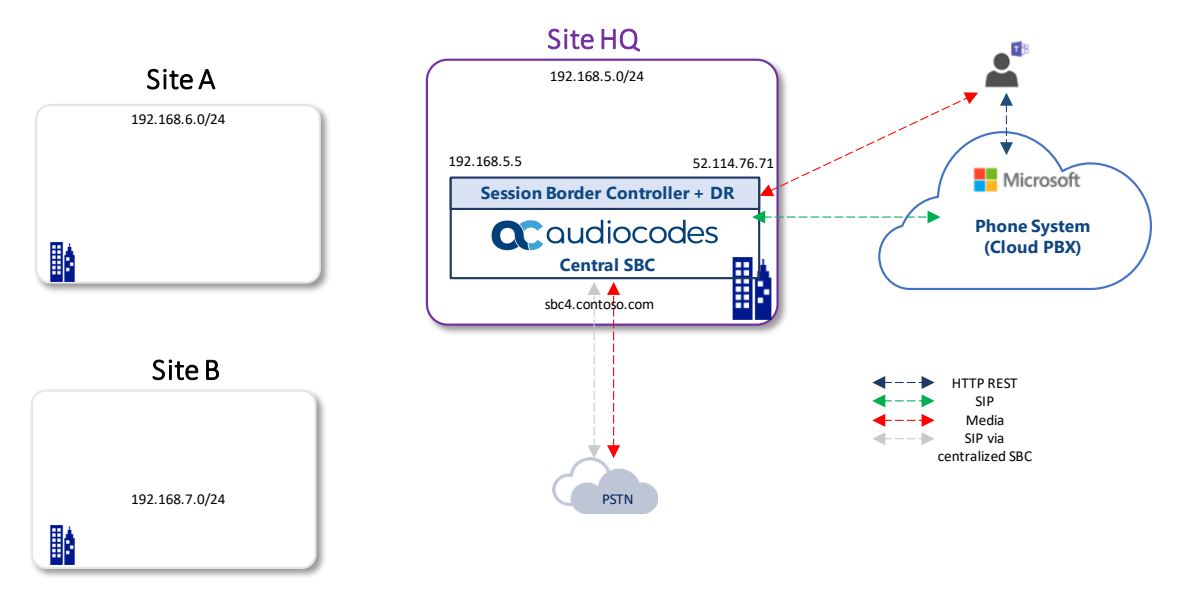

#### <span id="page-11-0"></span>**2.2.1.2 Proxy SBC Scenario**

For this scenario, the administrator is paired only to a single SBC (sbc1.contoso.com) also referred to as the **Proxy SBC** to the Direct Routing service.

The administrator adds the downstream SBCs using PowerShell command *New-CsOnlinePSTNGateway*  (or Via the UMP365 Online Voice Routing), indicating that they can be reached via the proxy SBC. The downstream SBC does not have a WAN interface (it is not configured with a public IP address), however can be assigned to voice routes.

When a user is in an office where the downstream SBC is, the media traffic flows between the user and the SBC directly.

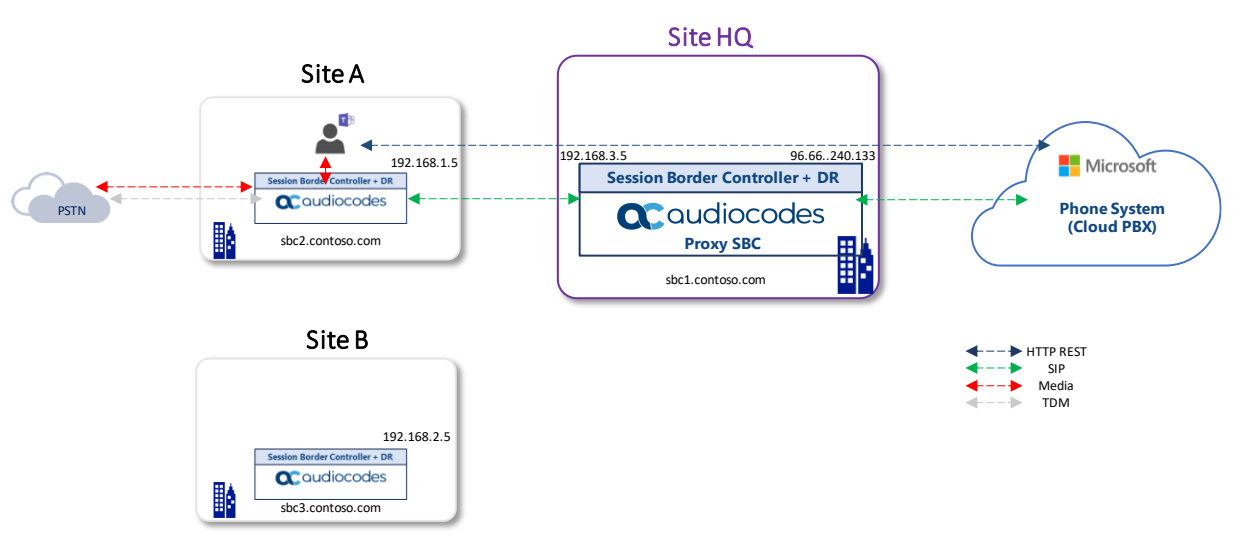

**Figure 3: Proxy SBC Traffic Flow - user at "home" (Internal)**

When a user is outside of the office (on a public internet or in a different office) the media flows from the user to the public IP of the Proxy SBC, which proxies it to the downstream SBC(s).

**Figure 4: Proxy SBC Traffic Flow - user is external**

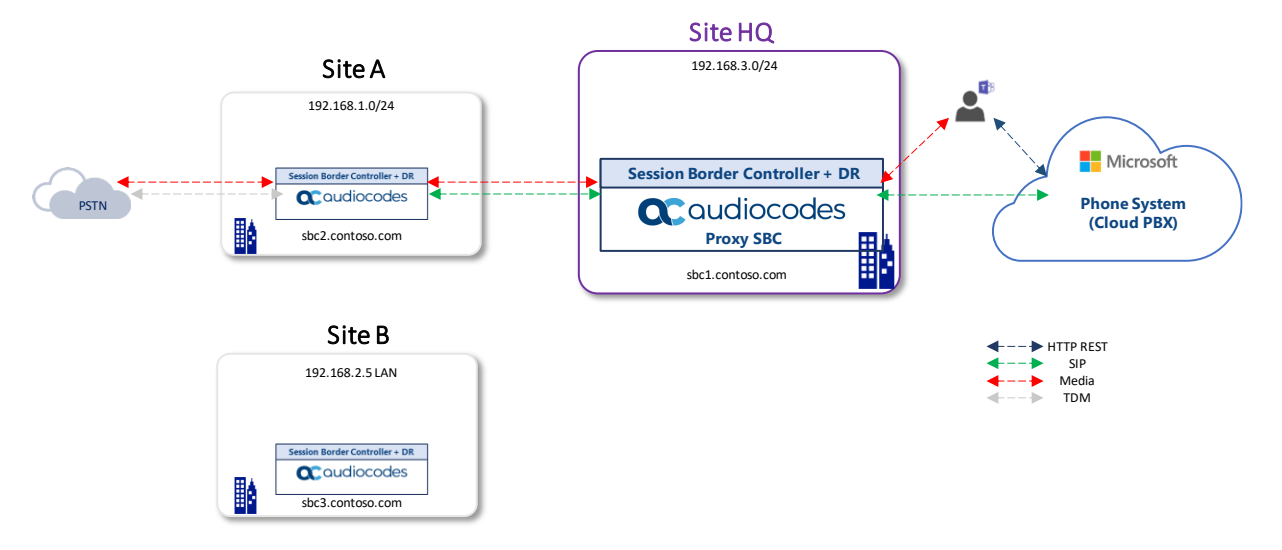

Ĭ

### <span id="page-12-0"></span>**2.2.1.3 Local Media Optimization Modes**

Media Path Optimization technology in the Microsoft Teams network consists of two modes:

- Always Bypass: In the case where the Teams client is internal, the local media candidates of the target SBC will always be offered to the clients.
- OnlyForLocalUsers: The local media candidates of the target SBC is offered only if a user is in the same location as the SBC. For all other cases, either the local or external IP of the proxy SBC is offered.

# <span id="page-12-1"></span>**2.3 Online PSTN Gateway Configuration**

This section describes the Online PSTN Gateway configuration.

### <span id="page-12-2"></span>**2.3.1 Online PSTN Gateway Configuration (Office 365) - Proxy SBC Scenario**

◼ Run the following PowerShell commands on the Office 365, to configure the Proxy SBC PSTN Gateway on Teams Direct Routing:

*New-CsOnlinePSTNGateway -Identity sbc1.contoso.com -SipSignalingPort 5068 -ForwardCallHistory \$True -ForwardPai \$True -MediaBypass \$True -Enabled \$True*

*Set-CsOnlinePSTNGateway -BypassMode alwaysbypass (or OnlyForLocalUsers) -ProxySbc \$null*

*New-CsTenantTrustedIPAddress -IPAddress {Public IP (After NAT)} -MaskBits {Subnet Mask Prefix} - Description "Description Text"*

Run the following PowerShell commands (O365) for each remote SBC device:

*New-CsOnlinePSTNGateway -Identity sbc2.contoso.com -SipSignalingPort 5068 -ForwardCallHistory \$True -ForwardPai \$True -MediaBypass \$True -Enabled \$True*

*Set-CsOnlinePSTNGateway -BypassMode alwaysbypass (or OnlyForLocalUsers) -ProxySbc {ProxySBCFQDN} -GatewaySiteId {Location-based routing site-"site address"}*

*New-CsTenantTrustedIPAddress -IPAddress {Public IP (After NAT)} -MaskBits {Subnet Mask Prefix} - Description " Description Text* "

Enabling Location-based routing policies is not Mandatory for LMO, instead only the assigning of the SBC devices to the sites is required, as shown in the above PowerShell command sets. If you would like to enable Location-based routing, refer to the configuration reference: <https://docs.microsoft.com/en-us/microsoftteams/location-based-routing-enable>

Based on the information above the Direct Routing will include three proprietary SIP Headers to SIP Invites and Re-invites.

# <span id="page-13-0"></span>**2.3.2 ConfiguringOnline PSTN Gateway Configuration via UMP 365 (Optional)**

User Management Pack 365 (UMP) is a powerful software application that simplifies user lifecycle and identity management across Skype for Business Server, hosted, cloud, hybrid and Microsoft Teams deployments.

UMP offer Simple to use web-portal user interface, Under System Configuration, the following voice routing components can be configured for use with Microsoft Teams in a direct routing environment:

- Online Dial Plans
- Normalization rule templates for use within Dial Plans
- PSTN Gateways
- PSTN Usage records for use within Voice Routes and Voice Routing Policies
- Voice Routes
- Voice Routing Policies

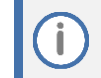

This Chapter is optional, UMP offer simple and easy to use WEB portal user interface that Alleviates need for PowerShell expertise (Chapter 4.3.1)

#### <span id="page-13-1"></span>**2.3.2.1 Creating PSTN Gateway**

This section provides an example of how to create a new PSTN Gateway using the AudioCodes User Management Pack 365 install wizard:

#### **To create a PSTN Gateway:**

■ Click Add new PSTN Gateway.

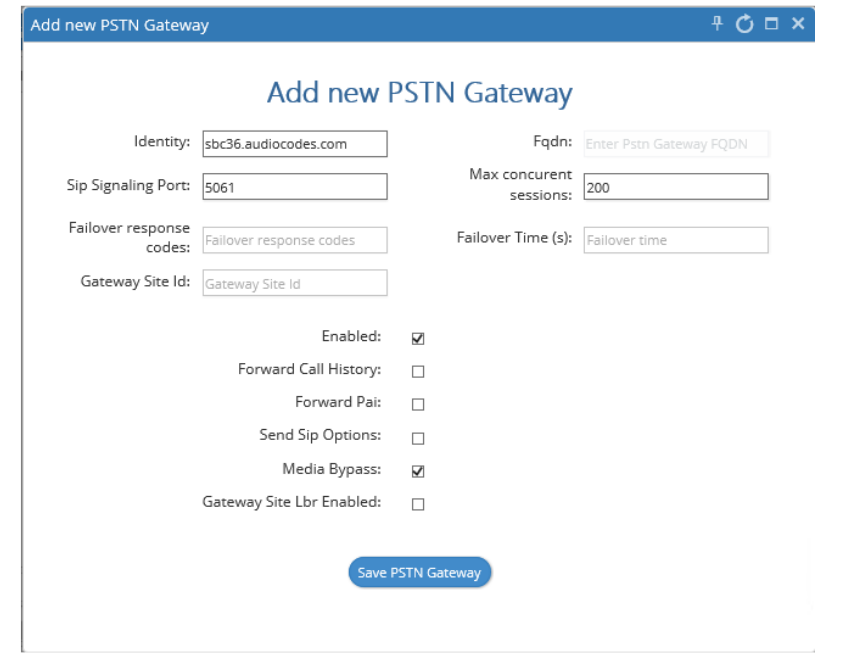

#### **Figure 5: Add New PSTN Gateway**

For detailed description on Adding a PSTN Gateway, refer to LTRT-26685 AudioCodes User Management Pack 365 Release Notes Ver. 7.8.100.382.

# <span id="page-14-0"></span>**2.4 Call Scenario Example Topologies**

The following call scenario example topologies are shown in this section:

- Always Bypass with Internal Teams User (see Section [2.4.1\)](#page-14-1)
- Always Bypass with External Teams User (see Sectio[n 2.4.2\)](#page-15-0)
- Always Bypass with Teams User and SBC in Different Sites (see Section [2.4.3\)](#page-15-1)
- Only for Local Users with Internal Teams User (see Sectio[n 2.4.4\)](#page-16-0)
- Only for Local Users with External Teams User (see Section [2.4.5\)](#page-17-0)
- Only for Local Users with Internal Teams User in Different Sites (see Sectio[n 2.4.6\)](#page-18-0)

### <span id="page-14-1"></span>**2.4.1 Always Bypass with Internal Teams User**

This topology reflects when the Teams user is in the same location as the SBC inside the corporate network and *BypassMode* is configured to *alwaysbypass*:

- The Teams user is located inside the corporate network "Internal" and places an Outbound call from the same location as the SBC – *BypassMode* is set to *alwaysbypass*.
- The Teams user is located inside the corporate network "Internal" and places an Inbound call from the same location as the SBC.

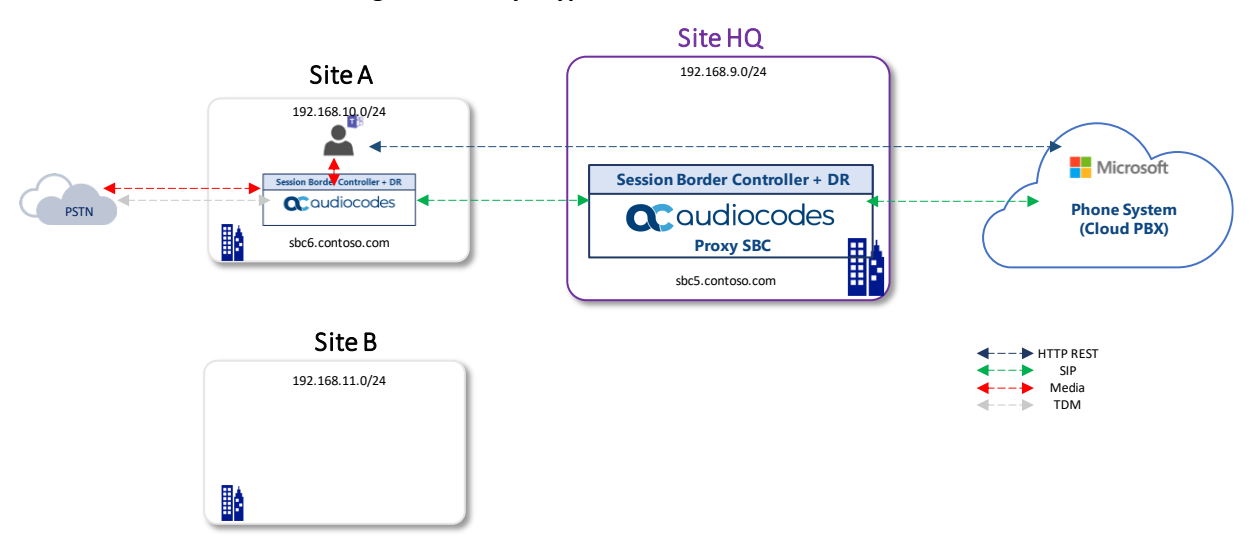

#### **Figure 6: Always Bypass with Internal Teams User**

# <span id="page-15-0"></span>**2.4.2 Always Bypass with External Teams User**

This topology reflects when the Teams user is located outside the corporate network and *BypassMode is configured to alwaysbypass:*

- The Teams user is located outside the corporate network "External" and places an Outbound call – *BypassMode* is set to *alwaysbypass*.
- The Teams user is located outside the corporate network "External" and places an Inbound call *BypassMode* is set to *alwaysbypass*.

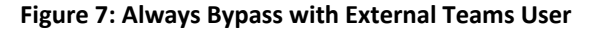

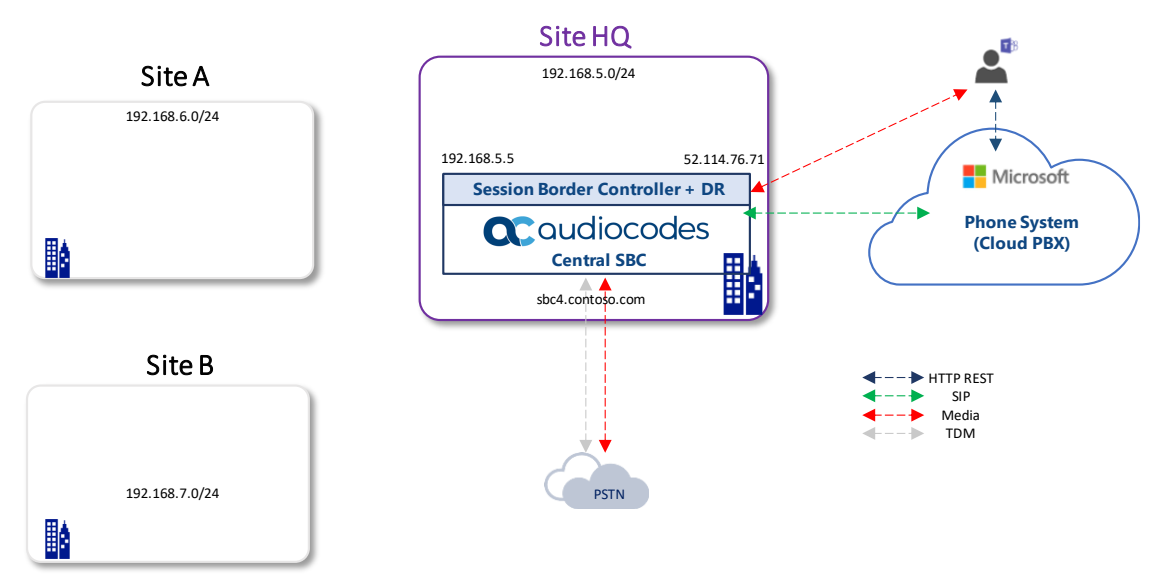

# <span id="page-15-1"></span>**2.4.3 Always Bypass with Teams User and SBC in Different Sites**

This topology reflects when the Teams user is in a different location to the branch SBC; however, located inside the corporate network and *BypassMode* is configured to *alwaysbypass*:

- The Teams user device is inside the corporate network "Internal" and is in a different location to the branch SBC and places an Outbound call – *BypassMode* is set to *alwaysbypass*.
- The Teams user device is inside the corporate network "Internal" and is in a different location to the branch SBC, receiving an Inbound call – *BypassMode* is set to *alwaysbypass*.

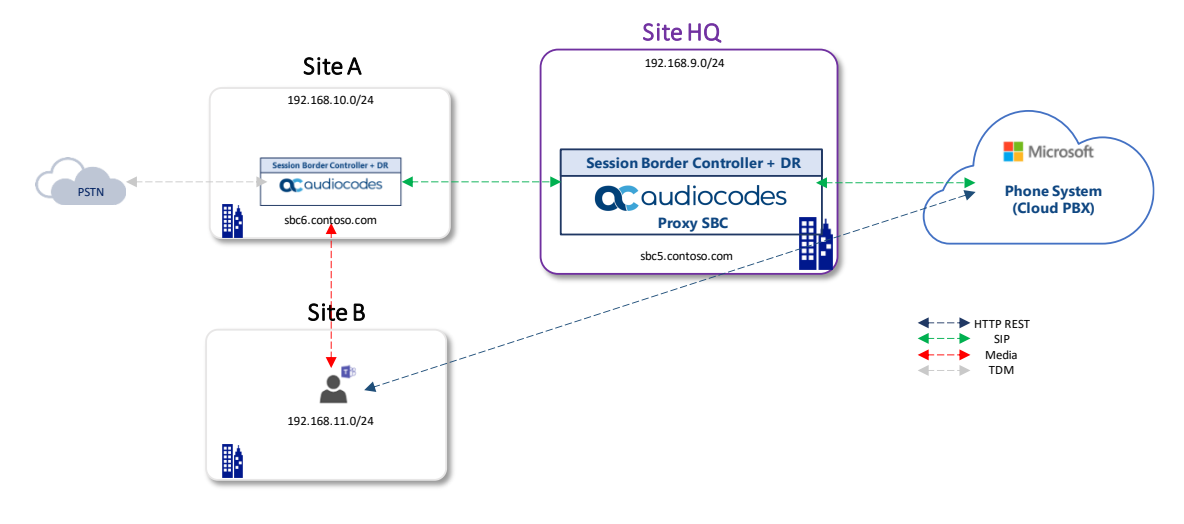

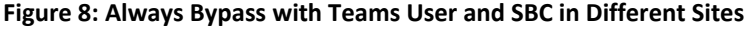

# <span id="page-16-0"></span>**2.4.4 Only for Local Users with Internal Teams User**

This topology reflects when the Teams user is in the same location as the SBC inside the corporate network and *BypassMode is configured to OnlyForLocalUsers:*

- The Teams user is "Internal" and in the same location as the target SBC, placing an Outbound call (handled the same as above as in Sectio[n 2.4.1\)](#page-14-1) - *BypassMode* is set to *OnlyForLocalUsers*.
- The Teams user is "Internal" and in the same location as the SBC (as above) making an Inbound call (handled the same as above as in Sectio[n 2.4.1\)](#page-14-1) - *BypassMode* is set to *OnlyForLocalUsers*.

#### **Figure 9: Always Bypass with Internal Teams User**

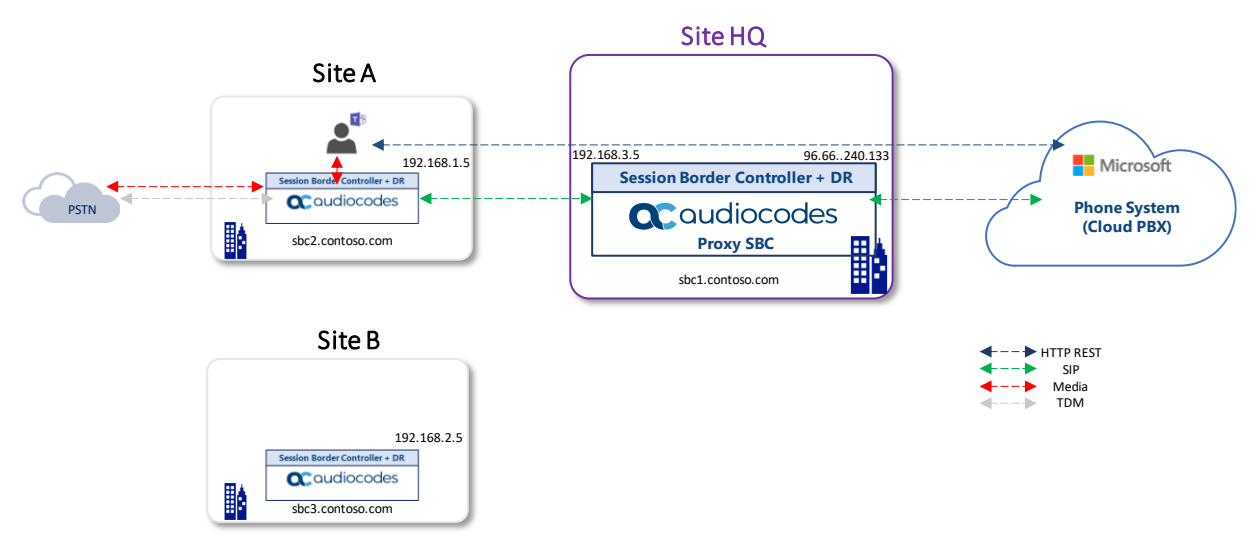

**PSTN** 

**Phone System (Cloud PBX)**

# <span id="page-17-0"></span>**2.4.5 Only for Local Users with External Teams User**

sbc2.contoso.com

鸓

**Q**<sup>c</sup>audiocodes

This topology reflects when the Teams user is located outside the corporate network and *BypassMode is configured to OnlyForLocalUsers:*

■ (Outbound call) The Teams user is located outside the corporate network "External" and places an Outbound call – *BypassMode* is set to *OnlyForLocalUsers*.

In this case, the central SBC (Proxy SBC) always offers an external interface since the use is outside of the corporate network.

■ The Teams user is located outside the corporate network "External" and receives an Inbound call – *BypassMode* is set to *OnlyForLocalUsers*.

**Proxy SBC**

**a** audiocodes

#### **Figure 10: Only for Local Users with External Teams User** Site HQ 192.168.3.0/24 Site A  $\bullet$ <sup>TB</sup> 192.168.1.0/24 Microsoft **Session Border Controller + DR**  $er + DR$

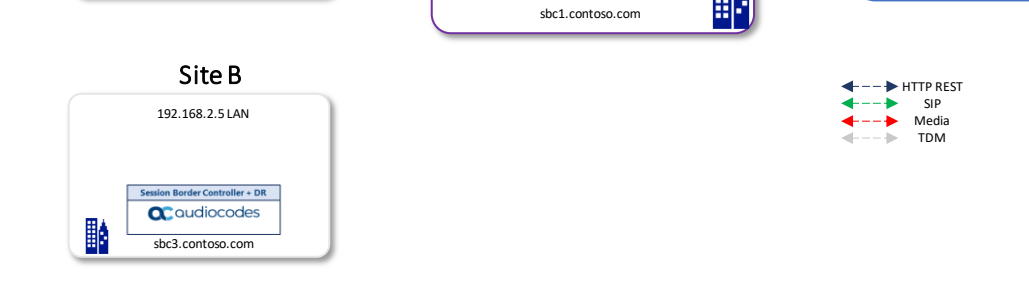

# <span id="page-18-0"></span>**2.4.6 Only for Local Users with Internal Teams User in Different Sites**

This topology reflects when the Teams User is in a different location to the branch SBC; however, located inside the corporate network and *BypassMode* is configured to *OnlyForLocalUsers:*

- The Teams user is inside the corporate network "Internal" and is in a different location to the branch SBC and places an Outbound call – *BypassMode* is set to *OnlyForLocalUsers*.
- The Teams user is inside the corporate network "Internal" and is in a different location to the branch SBC, receiving an Inbound call – *BypassMode* is set to *OnlyForLocalUsers*.

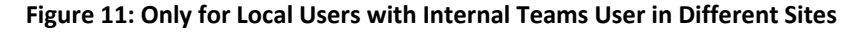

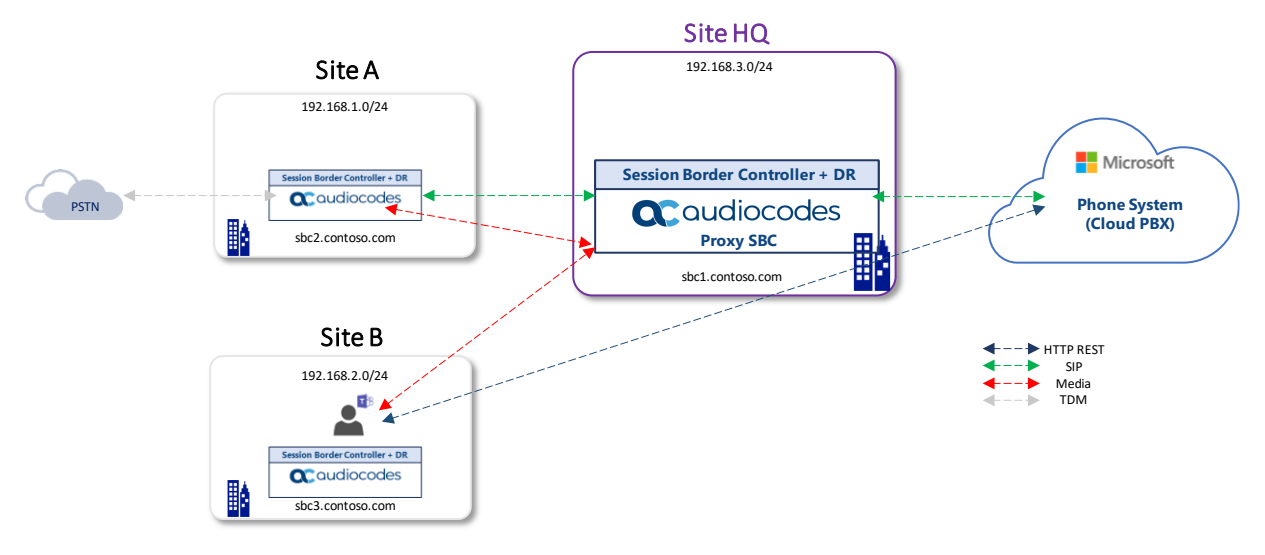

# <span id="page-19-0"></span>**2.5 Configuring SBC for Local Media Optimization (LMO) Proxy SBC**

This section describes the configuration required for supporting Local Media Optimization handling on the **Proxy SBC**.

This document shows how to configure the connection between AudioCodes' SBC and the Teams Direct Routing with a generic SIP Trunk. For detailed configuration of other entities in the deployment such as the SIP Trunk Provider and the local IP-PBX, refer to AudioCodes' *SIP Trunk Configuration Notes* (in the interoperability suite of documents).

### <span id="page-19-1"></span>**2.5.1 Prerequisites**

Before you begin the configuration, make sure you have the following for every SBC you want to pair:

- Public IP address
- FQDN name matching SIP addresses of the Office 365 tenants
- Public certificate issued by one of the supported CAs

### <span id="page-19-2"></span>**2.5.2 About the SBC Domain Name**

The SBC domain name must be from one of the names registered in 'Domains' of the tenant. You cannot use the **\*.onmicrosoft.com** tenant for the domain name. For example, in [Figure 2,](#page-10-2) the administrator registered the following DNS names for the tenant:

| <b>DNS name</b>           | Can be used for<br><b>SBC FQDN</b> | <b>Examples of FQDN names</b>                                                                                                    |  |  |
|---------------------------|------------------------------------|----------------------------------------------------------------------------------------------------|--|--|
| ACeducation.info          | <b>Yes</b>                         | Valid names:<br>sbc.ACeducation.info<br>ussbcs15.ACeducation.info<br>europe.ACeducation.info<br>Invalid name:<br>sbc1.europe.ACeducation.info (requires registering<br>domain name europe.atatum.biz in 'Domains' first)   |  |  |
| adatumbiz.onmicrosoft.com | No                                 | Using *.onmicrosoft.com domains is not supported for<br><b>SBC</b> names                                                                                                    |  |  |
| hybridvoice.org           | Yes                                | Valid names:<br>sbc1.hybridvoice.org<br>ussbcs15.hybridvoice.org<br>europe.hybridvoice.org<br>Invalid name:<br>sbc1.europe.hybridvoice.org (requires registering<br>domain name europe.hybridvoice.org in 'Domains' first) |  |  |

**Table 2: DNS Names Registered by an Administrator for an Enterprise Office 365 Tenant**

Users can be from any SIP domain registered for the tenant. For example, you can provide users [user@ACeducation.info](mailto:user@adatum.biz) with the SBC FQDN **sbc1.hybridvoice.org** so long as both names are registered for this tenant.

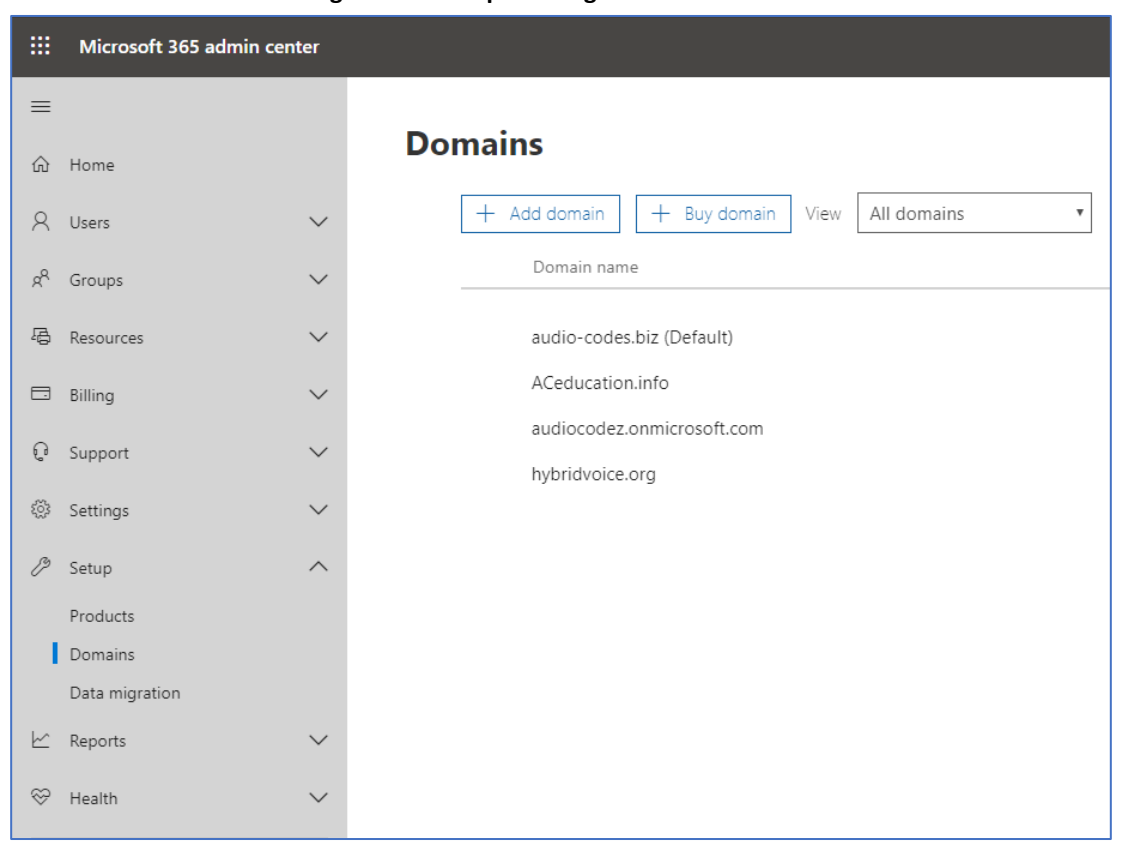

**Figure 12: Example of Registered DNS Names**

The following IP address and FQDN are used as examples in this guide:

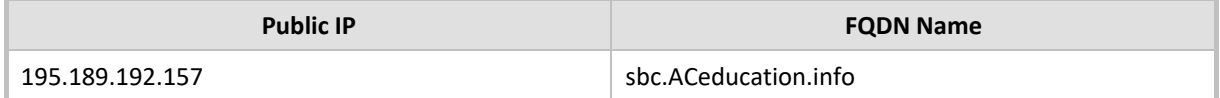

The certificate in the example is from DigiCert.

# <span id="page-21-0"></span>**2.5.3 Validating AudioCodes' License**

The following licenses are required on AudioCodes' device:

- **Enable Microsoft** (licensing MSFT) [All AudioCodes media gateways and SBCs are by default shipped with this license. Exceptions: MSBR products and Mediant 500 SBC or Media Gateways]
- **Enable TEAMS** (licensing SW/TEAMS)
- **Number of SBC sessions** [based on requirements]
- **Transcoding sessions** [if media transcoding is needed]
- **Coders** [based on requirements]

### <span id="page-21-1"></span>**2.5.4 Configuring LAN and WAN IP Interfaces**

This section describes how to configure the SBC's IP network interfaces. There are several ways to deploy the SBC:

- SBC interfaces with the following IP entities:
	- Teams Direct Routing located on the WAN
	- SIP Trunk (through Site SBC) located on the LAN
- SBC connects to the WAN through a DMZ network
- Physical connection: The type of physical connection depends on the method used to connect to the Enterprise's network. In the interoperability test topology, SBC connects to the LAN and DMZ using dedicated Ethernet ports (i.e., two ports and two network cables are used).
- SBC also uses two logical network interfaces:
	- LAN (VLAN ID 1)
	- DMZ (VLAN ID 2)

#### **Figure 13: Network Interfaces in the Topology of the Proxy SBC**

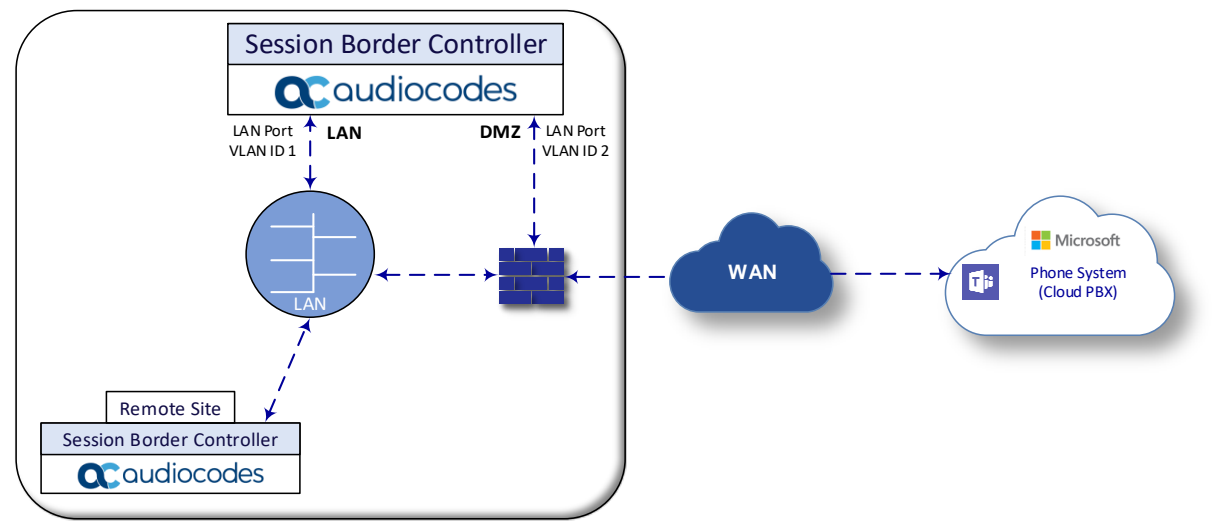

### <span id="page-22-0"></span>**2.5.4.1 Validating Configuration of Physical Ports and Ethernet Groups**

The physical ports are automatically detected by the SBC. The Ethernet groups are also auto-assigned to the ports. In this step, only parameter validation is necessary.

#### **To validate physical ports:**

- **1.** Open the Physical Ports table (**Setup** menu > **IP Network** tab > **Core Entities** folder > **Physical Ports**).
- **2.** Validate that you have at least two physical ports detected by the SBC, one for LAN and the other for WAN. Make sure both ports are in **Enabled** mode.

Based on your hardware configuration, you might have more than two ports.

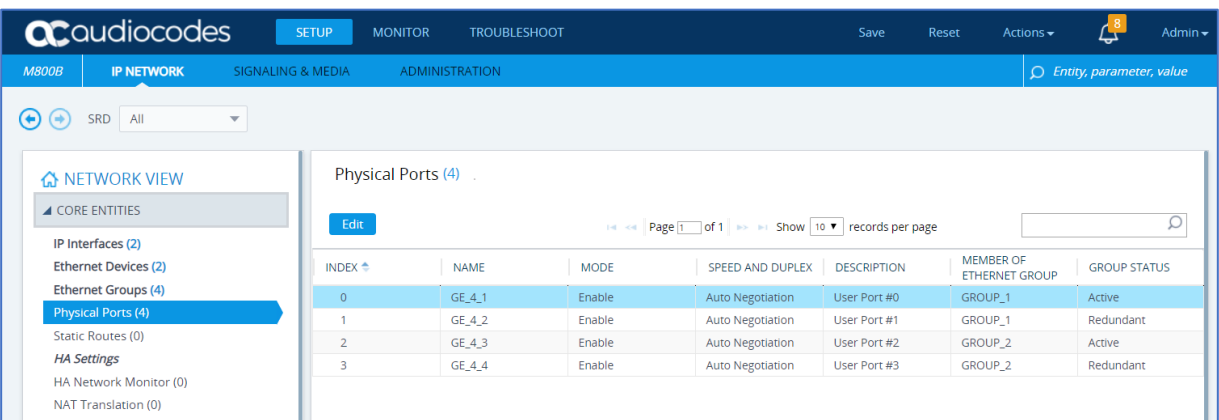

#### **Figure 14: Physical Ports Configuration Interface**

#### **To validate Ethernet Groups:**

- **1.** Open the Ethernet Groups table (**Setup** menu > **IP Network** tab > **Core Entities** folder > **Ethernet Groups**).
- **2.** Validate that you have at least two Ethernet Groups detected by the SBC, one for LAN and the other for WAN.

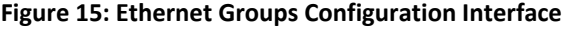

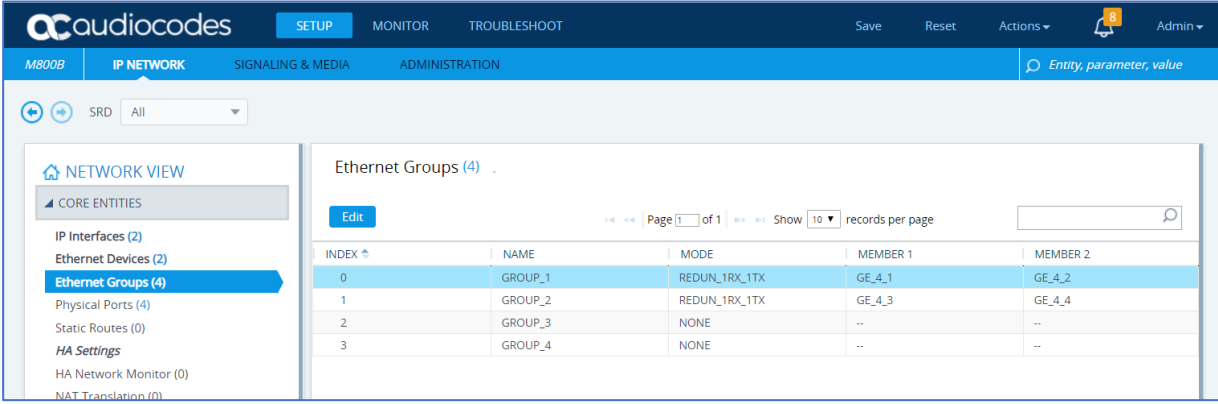

### <span id="page-23-0"></span>**2.5.4.2 Configuring LAN and WAN VLANs**

This section describes how to define VLANs for each of the following interfaces:

- LAN (assigned the name "LAN\_IF")
- WAN (assigned the name "WAN\_IF")

#### **To configure the VLANs:**

- **1.** Open the Ethernet Device table (**Setup** menu > **IP Network** tab > **Core Entities** folder > **Ethernet Devices**).
- **2.** There will be one existing row for VLAN ID 1 and underlying interface GROUP\_1.
- **3.** Add another VLAN ID 2 for the WAN side.

#### **Figure 16: Configured VLAN IDs in Ethernet Device**

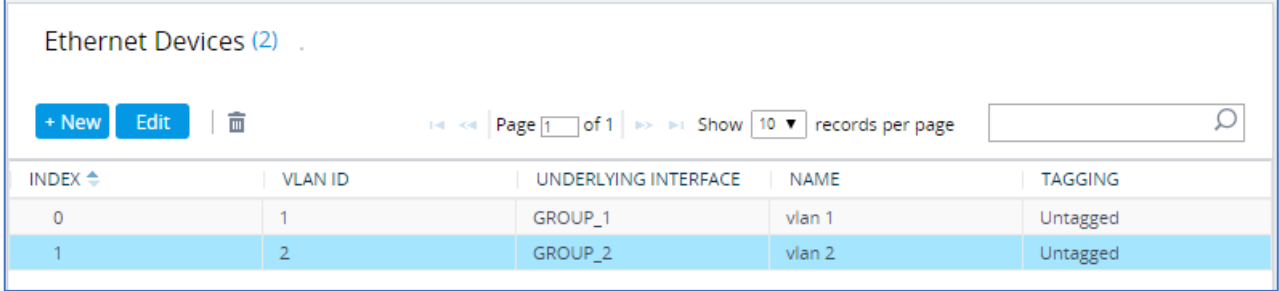

### <span id="page-24-0"></span>**2.5.4.3 Configuring Network Interfaces**

This section describes how to configure the IP network interfaces for each of the following interfaces:

- LAN Interface (assigned the name "LAN\_IF")
- WAN Interface (assigned the name "WAN\_IF")

#### **To configure network parameters for both LAN and WAN interfaces:**

- **1.** Open the IP Interfaces table (**Setup** menu > **IP Network** tab > **Core Entities** folder > **IP Interfaces**).
- **2.** Configure the IP interfaces as follows (your network parameters might be different):

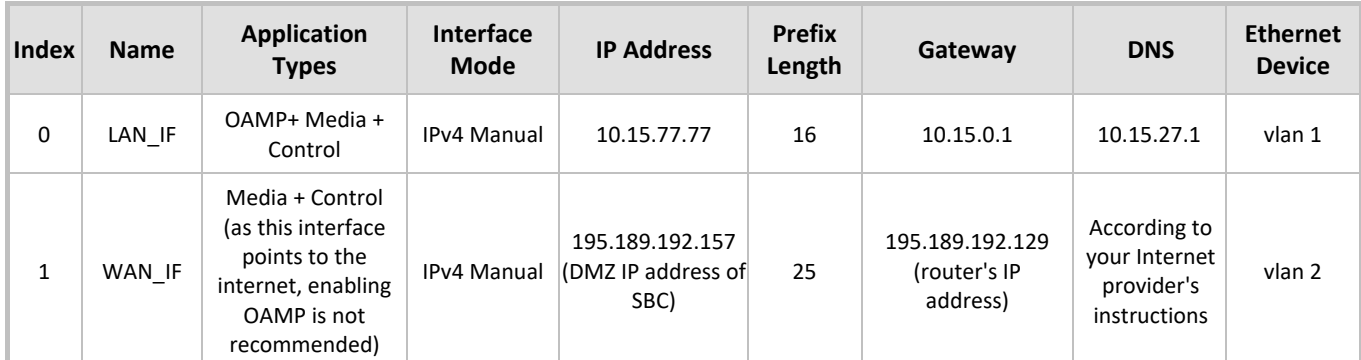

#### **Table 3: Configuration Example of the Network Interface Table**

The configured IP network interfaces are shown below:

#### **Figure 17: Configuration Example of the Network Interface Table**

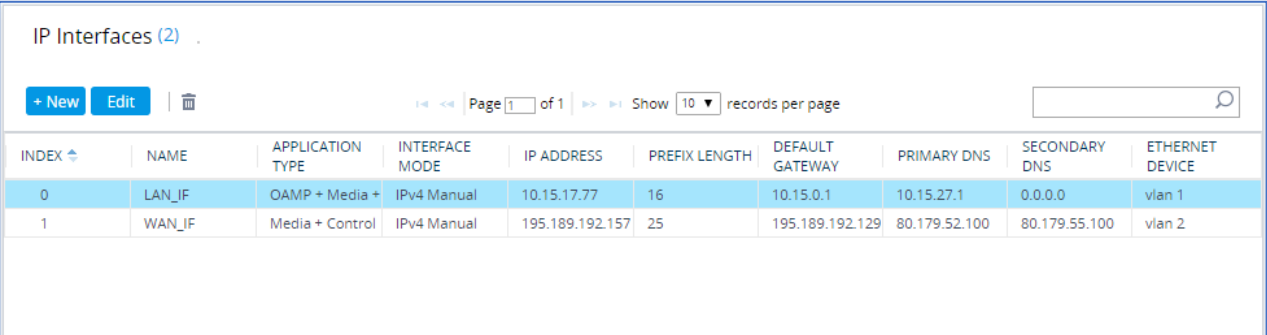

# <span id="page-25-0"></span>**2.5.5 Configuring TLS Context**

The Microsoft Phone System Direct Routing Interface only allows TLS connections from SBCs for SIP traffic with a certificate signed by one of the trusted Certification Authorities. Currently, supported Certification Authorities can be found in the following link:

[https://docs.microsoft.com/en-us/microsoftteams/direct-routing-plan#public-trusted-certificate-for](https://docs.microsoft.com/en-us/microsoftteams/direct-routing-plan#public-trusted-certificate-for-the-sbc)[the-sbc](https://docs.microsoft.com/en-us/microsoftteams/direct-routing-plan#public-trusted-certificate-for-the-sbc)

#### <span id="page-25-1"></span>**2.5.5.1 Configuring the NTP Server Address**

This section describes how to configure the NTP server's IP address. It is recommended to implement an NTP server (Microsoft NTP server or another global server) to ensure that the SBC receives the current date and time. This is necessary for validating certificates of remote parties. It is important, that NTP Server will locate on the OAMP IP Interface (LAN\_IF in our case) or will be accessible through it.

**To configure the NTP server address:**

- **1.** Open the Time & Date page (**Setup** menu > **Administration** tab > **Time & Date**).
- **2.** In the 'Primary NTP Server Address' field, enter the IP address of the NTP server (e.g., 10.15.28.1).

**Figure 18: Configuring NTP Server Address**

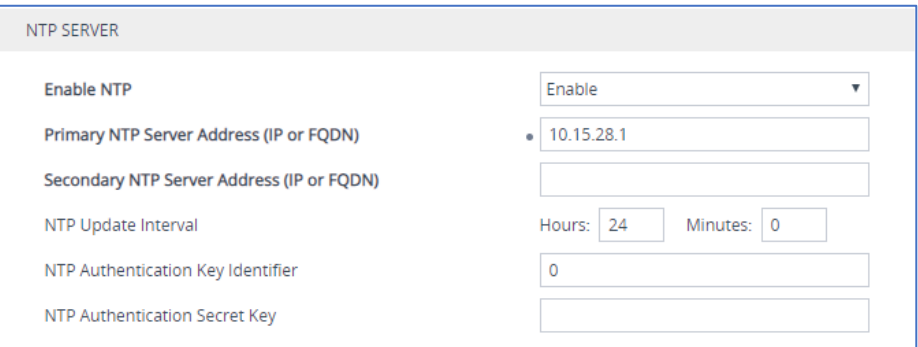

**3.** Click **Apply**.

### <span id="page-26-0"></span>**2.5.5.2 Creating a TLS Context for Teams Direct Routing**

The section below shows how to request a certificate for the SBC WAN interface and to configure it based on the example of DigiCert Global Root CA. The certificate is used by the SBC to authenticate the connection with Teams Direct Routing.

The procedure involves the following main steps:

- **a.** Creating a TLS Context for Teams Direct Routing.
- **b.** Generating a Certificate Signing Request (CSR) and obtaining the certificate from a supported Certification Authority.
- **c.** Deploying the SBC and Root/ Intermediate certificates on the SBC.

#### **To create a TLS Context for Teams Direct Routing:**

- **1.** Open the TLS Contexts page (**Setup** menu > **IP Network** tab > **Security** folder > **TLS Contexts**).
- **2.** Create a new TLS Context by clicking **+New** at the top of the interface, and then configure the parameters using the table below as reference.

#### **Table 4: New TLS Context**

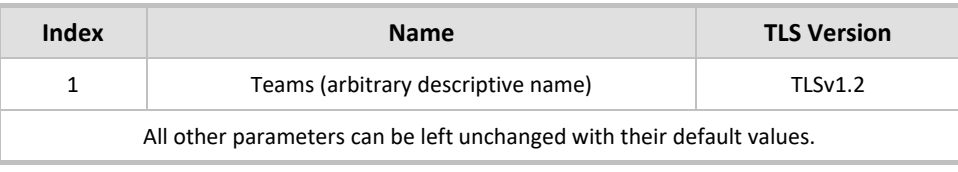

The table above exemplifies configuration focusing on interconnecting SIP and media. You might want to configure additional parameters according to your company's policies. For example, you might want to configure Online Certificate Status Protocol (OCSP) to check if SBC certificates presented in the online server are still valid or revoked. For more information on the SBC's configuration, see the *User's Manual*, available for download from [https://www.audiocodes.com/library/technical-documents.](https://www.audiocodes.com/library/technical-documents)

#### **Figure 19: Configuration of TLS Context for Direct Routing**

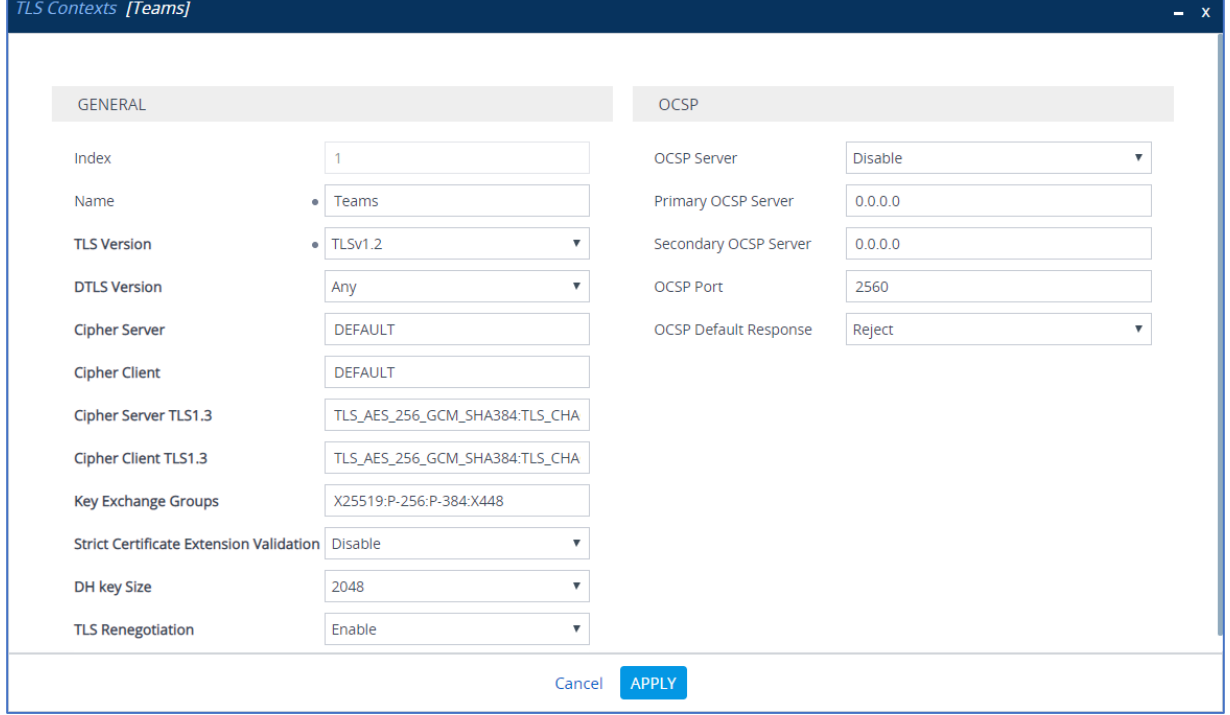

**3.** Click **Apply**; you should see the new TLS Context and option to manage the certificates at the bottom of 'TLS Context' table.

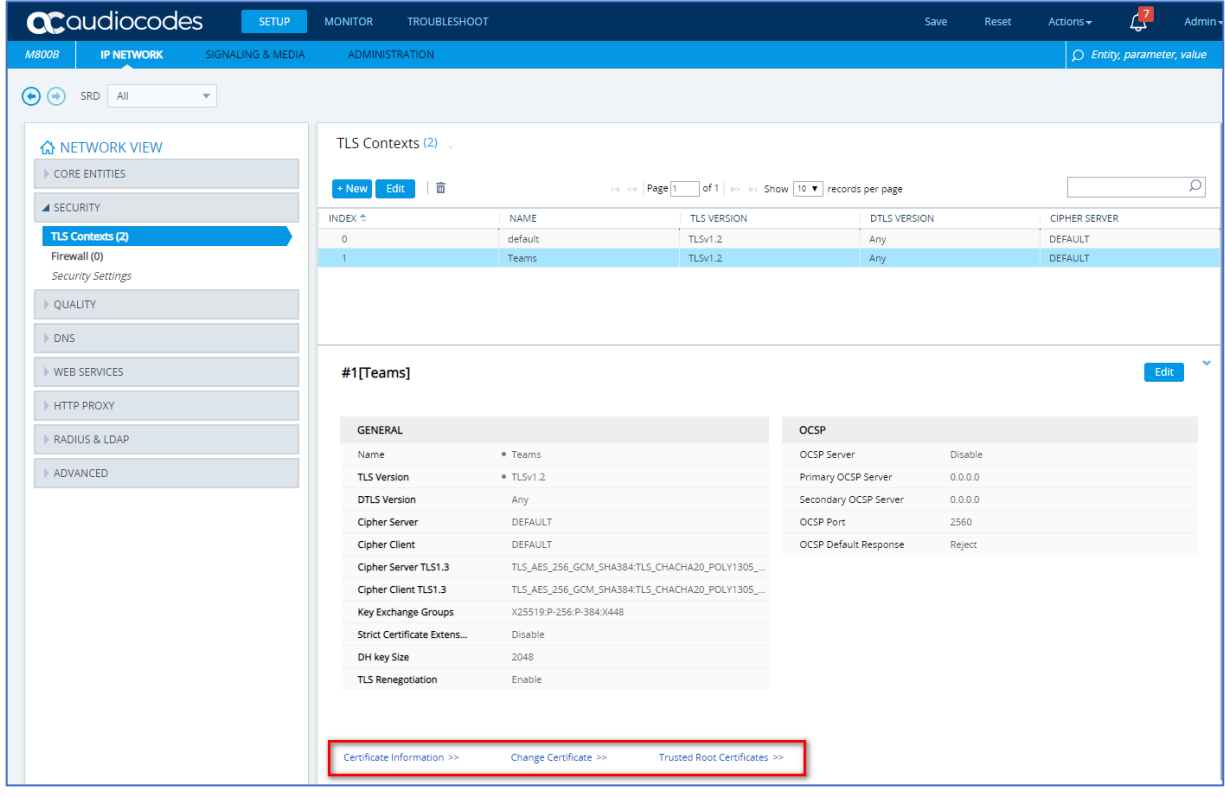

#### **Figure 20: Configured TLS Context for Direct Routing and Interface to Manage the Certificates**

### <span id="page-28-0"></span>**2.5.5.3 Generating a CSR and Obtaining the Certificate from a Supported CA**

This section shows how to generate a Certificate Signing Request (CSR) and obtain the certificate from a supported Certification Authority.

**To generate a Certificate Signing Request (CSR) and obtain the certificate from a supported Certification Authority:**

- **1.** Open the TLS Contexts page (**Setup** menu > **IP Network** tab > **Security** folder > **TLS Contexts**).
- **2.** In the TLS Contexts page, select the Teams TLS Context index row, and then click the **Change Certificate** link located below the table; the Context Certificates page appears.
- **3.** Under the **Certificate Signing Request** group, do the following:
	- **a.** In the 'Common Name [CN]' field, enter the SBC FQDN name (based on example above, **ACeducation.info**).
	- **b.** In the '1st Subject Alternative Name [SAN]' field, change the type to 'DNS', and then enter the SBC FQDN name (based on the example above, **ACeducation.info**).

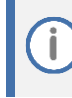

The domain portion of the Common Name  $[CN]$  and  $1<sup>st</sup>$  Subject Alternative Name  $[SAN]$  must match the SIP suffix configured for Office 365 users.

- **c.** Enter the rest of the request fields according to your security provider's instructions.
- **d.** Click the **Create CSR** button; a textual certificate signing request is displayed in the area below the button:

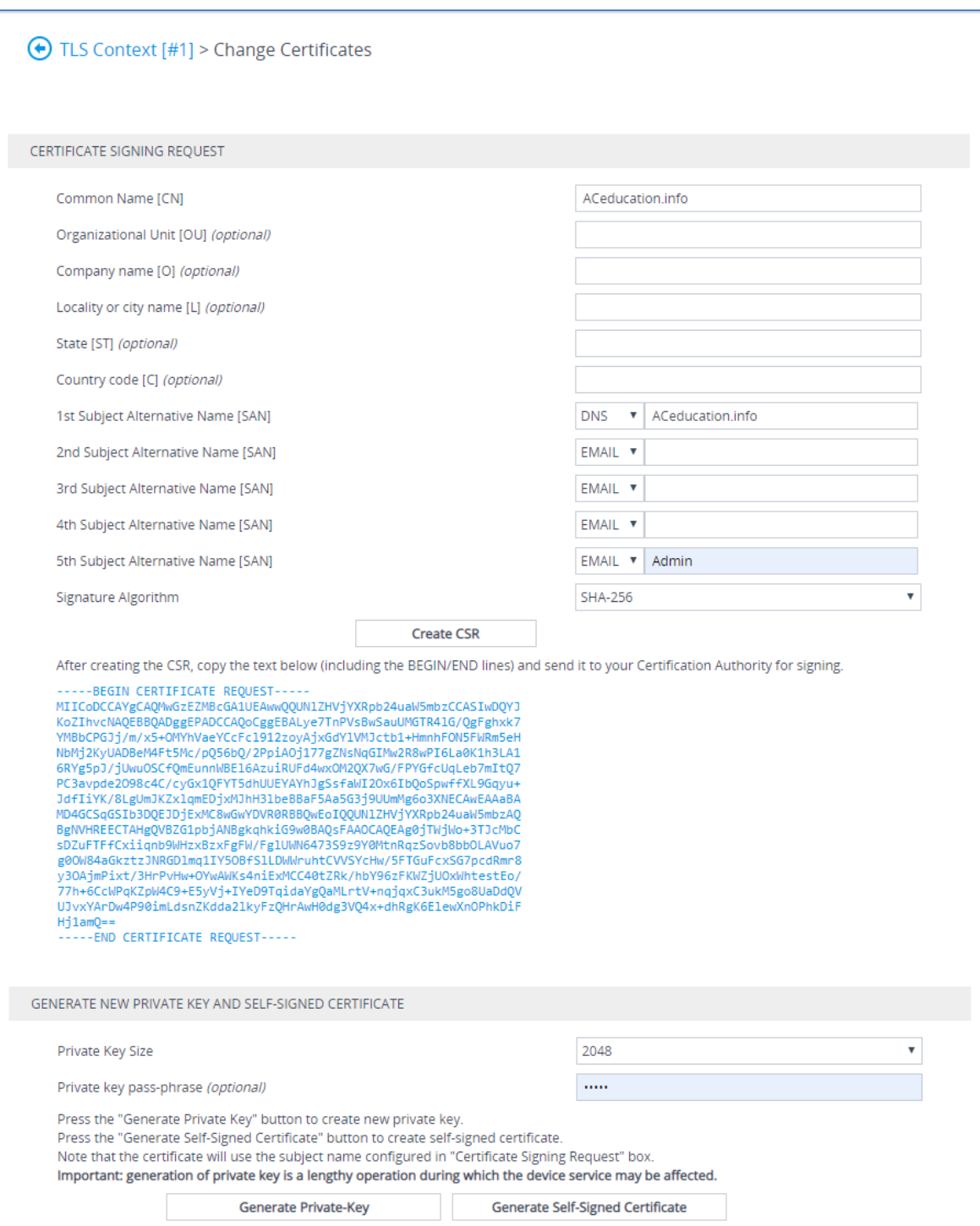

#### **Figure 21: Example of Certificate Signing Request – Creating CSR**

- **4.** Copy the CSR from the line **"----BEGIN CERTIFICATE" to "END CERTIFICATE REQUEST----**" to a text file (such as Notepad), and then save it to a folder on your computer with the file name, for example *certreq.txt*.
- **5.** Send *certreq.txt* file to the Certified Authority Administrator for signing.

### <span id="page-30-0"></span>**2.5.5.4 Deploying the SBC and Root / Intermediate Certificates on the SBC**

After obtaining the SBC signed and Trusted Root/Intermediate Certificate from the CA, install the following:

- SBC certificate
- Root / Intermediate certificates

**To install the SBC certificate:**

- **1.** In the SBC's Web interface, return to the **TLS Contexts** page and do the following:
	- **a.** In the TLS Contexts page, select the required TLS Context index row, and then click the **Change Certificate** link located below the table; the Context Certificates page appears.
	- **b.** Scroll down to the Upload certificates files from your computer group, click the **Choose File** button corresponding to the '**Send Device Certificate**...' field, navigate to the certificate file obtained from the CA, and then click **Load File** to upload the certificate to the SBC.

#### **Figure 22: Uploading the Certificate Obtained from the Certification Authority**

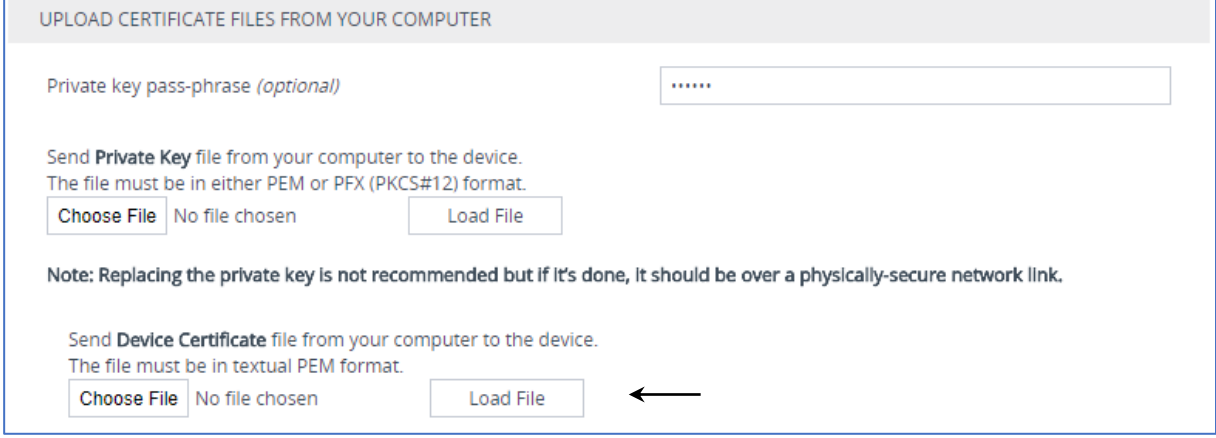

**2.** Validate that the certificate was uploaded correctly: A message indicating that the certificate was uploaded successfully is displayed in blue on the lower part of the page:

#### **Figure 23: Message Indicating Successful Upload of the Certificate**

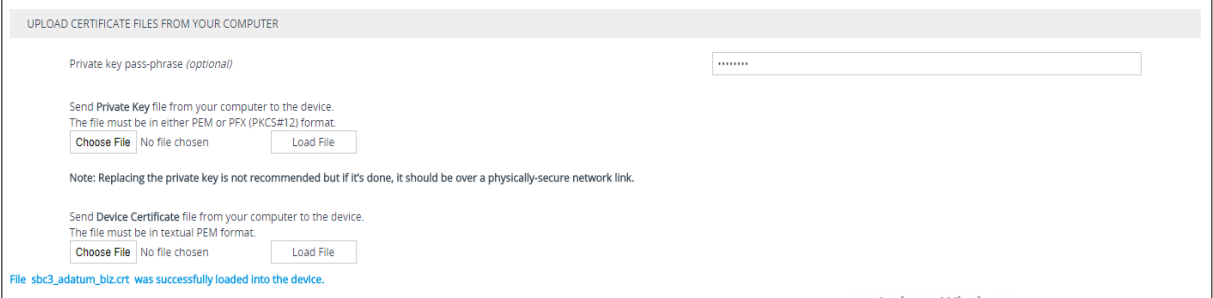

**3.** In the SBC's Web interface, return to the **TLS Contexts** page, select the required TLS Context index row, and then click the **Certificate Information** link, located at the bottom of the TLS. Then validate the Key size, certificate status and Subject Name:

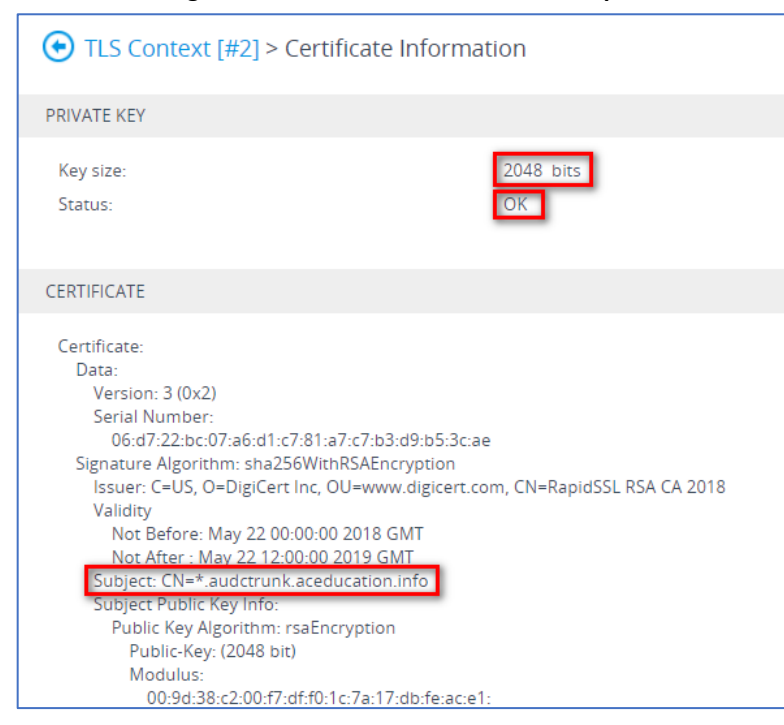

- **4.** In the SBC's Web interface, return to the **TLS Contexts** page.
	- **a.** In the TLS Contexts page, select the required TLS Context index row, and then click the **Trusted Root Certificates** link, located at the bottom of the TLS Contexts page; the Trusted Certificates page appears.
	- **b.** Click the **Import** button, and then select all Root/Intermediate Certificates obtained from your Certification Authority to load.
- **5.** Click **OK**; the certificate is loaded to the device and listed in the Trusted Certificates store:

#### **Figure 25: Example of Configured Trusted Root Certificates**

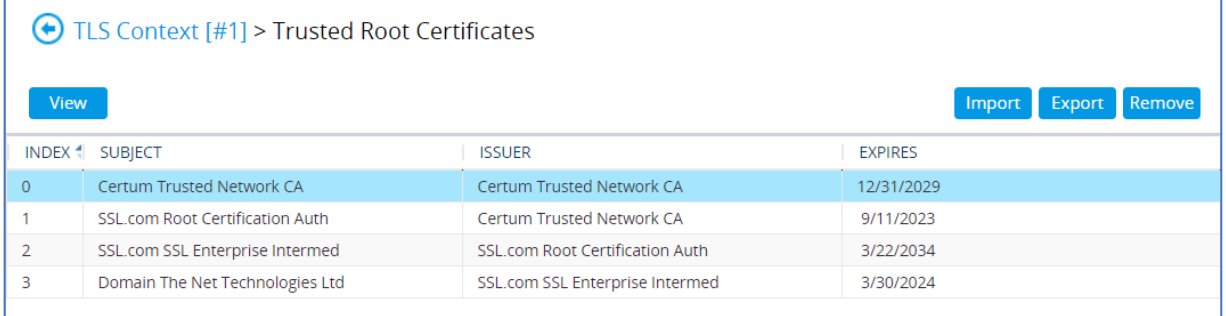

**Figure 24: Certificate Information Example**

# <span id="page-32-0"></span>**2.5.6 Method forGenerating and Installing the Wildcard Certificate**

To use the same certificate on multiple devices, you may prefer using 3<sup>rd</sup> party application (e.g., DigiCert [Certificate Utility for Windows\)](https://www.digicert.com/util/) to process the certificate request from your Certificate Authority on another machine, with this utility installed.

After you've processed the certificate request and response using the DigiCert utility, test the certificate private key and chain and then export the certificate with private key and assign a password.

#### **To install the certificate:**

- **1.** Open the TLS Contexts page (**Setup** menu > **IP Network** tab > **Security** folder > **TLS Contexts**).
- **2.** In the TLS Contexts page, select the required TLS Context index row, and then click the **Change Certificate** link located below the table; the Context Certificates page appears.
- **3.** Scroll down to the **Upload certificates files from your computer** group and do the following:
	- **a.** Enter the password assigned during export with the DigiCert utility in the **'Private key passphrase**' field.
	- **b.** Click the **Choose File** button corresponding to the 'Send **Private Key**...' field and then select the SBC certificate file exported from the DigiCert utility.

# <span id="page-32-1"></span>**2.5.7 Deploying Trusted Root Certificate for MTLS connection**

Loading Trusted Root Certificates to AudioCodes' SBC is mandatory when implementing an MTLS connection with the Microsoft Teams network.

Microsoft 365 is updating services powering messaging, meetings, telephony, voice, and video to use TLS certificates from a different set of Root Certificate Authorities (CAs). For more details of the new Root CAs, refer to Microsoft technical guidance at [Office TLS](https://docs.microsoft.com/en-us/microsoft-365/compliance/encryption-office-365-tls-certificates-changes?view=o365-worldwide)  [Certificate Changes.](https://docs.microsoft.com/en-us/microsoft-365/compliance/encryption-office-365-tls-certificates-changes?view=o365-worldwide) Services began transitioning to the new Root CAs (e.g., DigiCert) beginning in January 2022 and will continue through October 2022. During this migration period, it's possible to load both the old (Baltimore) and the new (DigiCert) Root certificate to the same TLS Context.

The DNS name of the Teams Direct Routing interface is **sip.pstnhub.microsoft.com**. In this interface, a certificate is presented which is signed by **DigiCert** with:

Serial Number: 0x033af1e6a711a9a0bb2864b11d09fae5, SHA-1 Thumbprint: DF3C24F9BFD666761B268073FE06D1CC8D4F82A4 and SHA-256 Thumbprint: CB3CCBB76031E5E0138F8DD39A23F9DE47FFC35E43C1144CEA27D46A5AB1CB5F.

To trust this certificate, your SBC *must* have the certificate in Trusted Certificates storage. Download the **DigiCert Global Root G2** (df3c) certificate in **PEM format** from <https://www.digicert.com/kb/digicert-root-certificates.htm> and follow the steps above to import the certificate to the Trusted Root storage.

Before importing the DigiCert Root Certificate into AudioCodes' SBC, make sure it's in .PEM or .PFX format. If it isn't, you need to convert it to .PEM or .PFX format, otherwise the 'Failed to load new certificate' error message is displayed. To convert to PEM format, use Windows local store on any Windows OS and then export it as 'Base-64 encoded X.509 (.CER) certificate'.

# <span id="page-33-0"></span>**2.5.8 Configuring Media Realms**

Media Realms allow dividing the UDP port ranges for use on different interfaces. In the example below, two Media Realms are configured:

- One for the LAN interface, with the UDP port starting at 6000 and the number of media session legs 100 (you need to calculate number of media session legs based on your usage)
- One for the WAN interface, with the UDP port range starting at 7000 and the number of media session legs 100

**To configure Media Realms:**

- **1.** Open the Media Realms table (**Setup** menu > **Signaling & Media** tab > **Core Entities** folder > **Media Realms**).
- **2.** Configure Media Realms as follows (you can use the default Media Realm (Index 0), but modify it):

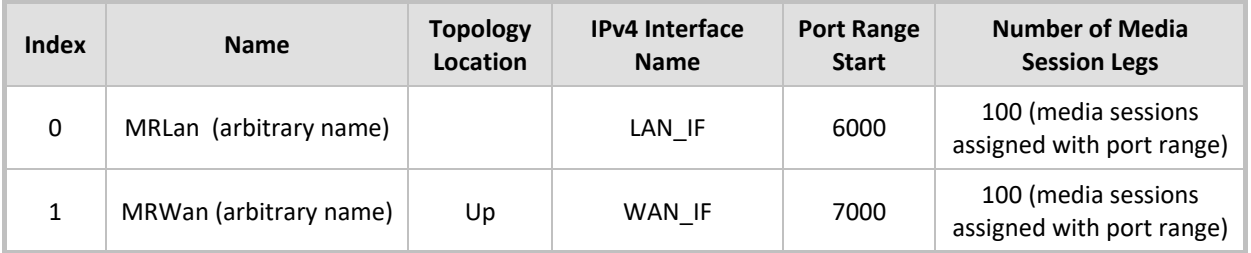

#### **Table 5: Configuration Example Media Realms in Media Realms Table**

The configured Media Realms are shown in the figure below:

#### **Figure 26: Configuration Example Media Realms in Media Realm Table**

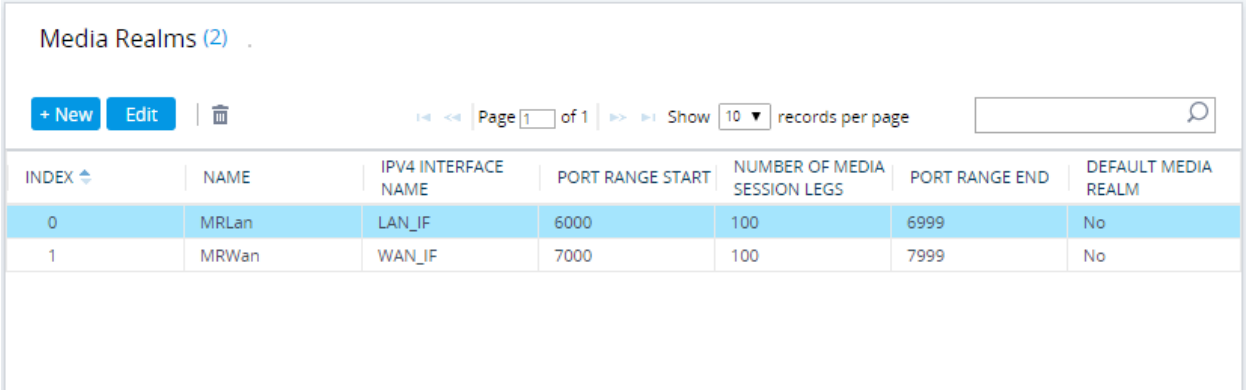

# <span id="page-34-0"></span>**2.5.9 Configuring SIP Signaling Interfaces**

This section shows how to configure a SIP Signaling Interfaces. A SIP Interface defines a listening port and type (UDP, TCP, or TLS) for SIP signaling traffic on a specific logical IP network interface (configured in the Interface Table above) and Media Realm.

Note that the configuration of a SIP interface for the SIP Trunk shows as an example and your configuration might be different. For specific configuration of interfaces pointing to SIP trunks and/or a third-party PSTN environment connected to the SBC, see the trunk / environment vendor documentation.

AudioCodes also offers a comprehensive suite of documents covering the interconnection between different trunks and equipment.

#### **To configure SIP Interfaces:**

- **1.** Open the SIP Interfaces table (**Setup** menu > **Signaling & Media** tab > **Core Entities** folder > **SIP Interfaces**).
- **2.** Configure SIP Interfaces. You can use the default SIP Interface (Index 0), but modify it as shown in the table below. The table below shows an example of the configuration. You can change some parameters according to your requirements.

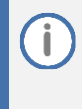

The Direct Routing interface can only use TLS for a SIP port. It does not support using TCP due to security reasons. The SIP port might be any port of your choice. When pairing the SBC with Office 365, the chosen port is specified in the pairing command.

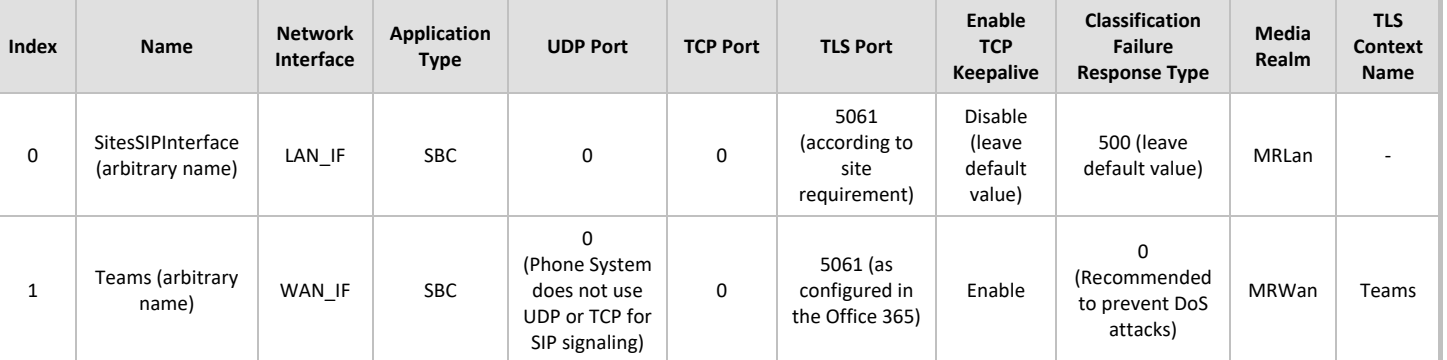

#### **Table 6: Configuration Example of SIP Signaling Interfaces**

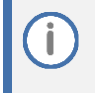

For implementing an MTLS connection with the Microsoft Teams network, configure 'TLS Mutual Authentication' to "Enable" for the Teams SIP Interface.

Loading DigiCert Trusted Root Certificates to AudioCodes' SBC is mandatory for implementing an MTLS connection with the Microsoft Teams network. Refer to Sectio[n 2.5.7](#page-32-1) on page [27.](#page-32-1)

The configured SIP Interfaces are shown in the figure below:

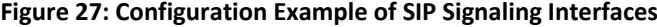

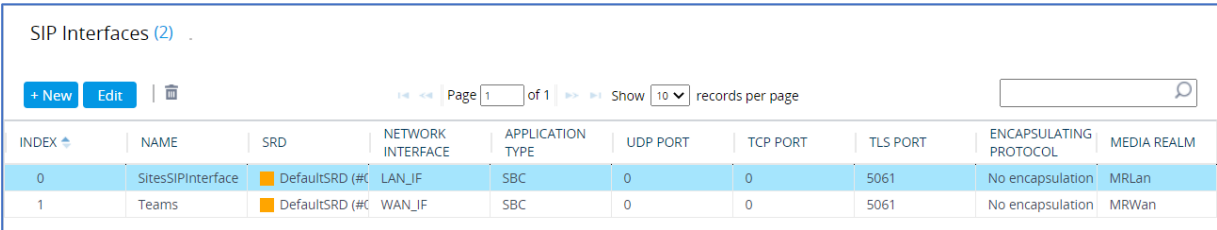

# <span id="page-35-0"></span>**2.5.10 Configuring Proxy Sets and Proxy Address**

The Proxy Set and Proxy Address defines TLS parameters, IP interfaces, FQDN and the remote entity's port. Proxy Sets can also be used to configure load balancing between multiple servers. The example below covers configuration of a Proxy Sets for Teams Direct Routing and SIP Trunk. Note that the configuration of a Proxy Set for the SIP Trunk (through Site A SBC) shows as an example and your configuration might be different. For specific configuration of interfaces pointing to SIP trunks and/or the third-party PSTN environment connected to the SBC, see the trunk/environment vendor's documentation. AudioCodes also offers a comprehensive suite of documents covering the interconnection between different trunks and the equipment. The Proxy Sets will later be applied to the VoIP network by assigning them to IP Groups.

### <span id="page-35-1"></span>**2.5.10.1 Configuring Proxy Sets**

To support the Local Media Optimization handling, the Proxy Set that is paired as the Microsoft Teams Direct Routing interface is configured with an FQDN Host Name and each deployed remote (site) SBC is configured with an IP address.

#### **To configure a Proxy Sets:**

- **1.** Open the Proxy Sets table (**Setup** menu > **Signaling & Media** tab > **Core Entities** folder > **Proxy Sets**).
- **2.** Configure Proxy Sets as shown in the table below:

#### **Table 7: Configuration Example Proxy Sets in Proxy Sets Table**

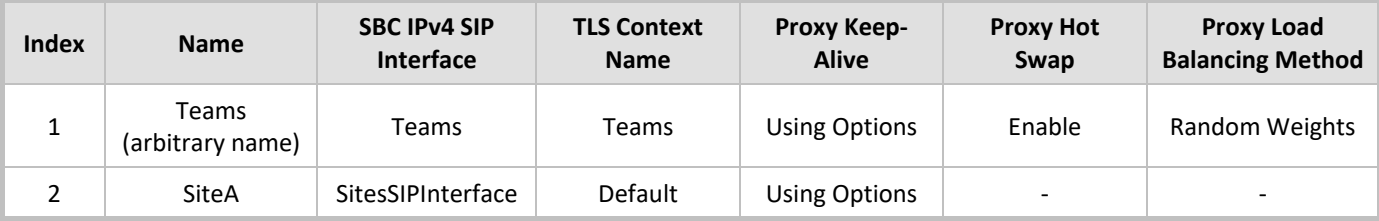

The configured Proxy Sets are shown in the figure below:

**Figure 28: Configuration Example Proxy Sets in Proxy Sets Table**

| Proxy Sets (3)          |              |                                |                                         |                                                                             |                 |                |  |  |  |
|-------------------------|--------------|--------------------------------|-----------------------------------------|-----------------------------------------------------------------------------|-----------------|----------------|--|--|--|
| Edit<br>$+$ New $\vert$ | 而            | Page 1<br>$14 + 64$            |                                         | of 1 $\rightarrow$ $\rightarrow$ Show   10 $\rightarrow$   records per page |                 |                |  |  |  |
| INDEX $\triangleq$      | <b>NAME</b>  | <b>SRD</b>                     | <b>SBC IPV4 SIP</b><br><b>INTERFACE</b> | <b>PROXY KEEP-ALIVE</b><br><b>TIME [SEC]</b>                                | REDUNDANCY MODE | PROXY HOT SWAP |  |  |  |
| $\overline{0}$          | ProxySet_0   | $\Box$ DefaultSRD (#0)         | SitesSIPInterface                       | 60                                                                          |                 | <b>Disable</b> |  |  |  |
|                         | Teams        | $\Box$ DefaultSRD (#0)         | Teams                                   | 60                                                                          |                 | Enable         |  |  |  |
| $\overline{2}$          | <b>SiteA</b> | $\blacksquare$ DefaultSRD (#0) | SitesSIPInterface                       | 60                                                                          |                 | <b>Disable</b> |  |  |  |
#### **2.5.10.2 Configuring Proxy Addresses**

This section shows how to configure the Proxy Addresses for the Proxy Sets in the Proxy SBC site towards the remote (site) SBC.

**To configure a Proxy Address for Teams:**

- **1.** Open the Proxy Sets table (**Setup** menu > **Signaling & Media** tab > **Core Entities** folder > **Proxy Sets**) and then click the Proxy Set **Teams**, and then click the **Proxy Address** link located below the table; the Proxy Address table opens.
- **2.** Click **+New**;
- **3.** Configure the address of the Proxy Set according to the parameters described in the table below:

**Table 8: Configuration Proxy Address for Teams Direct Routing**

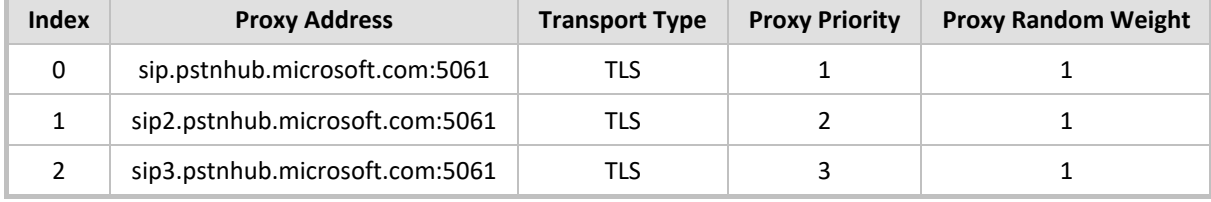

**4.** Click **Apply** and then save your settings to flash memory.

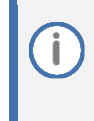

If the SBC is deployed in Office 365 GCC DoD or GCC High environments, please contact AudioCodes deployment services, since these environments have different configurations (FQDNs) than the public Office 365 environment.

#### **To configure a Proxy Address for remote (site) SBCs:**

- **1.** Open the Proxy Sets table (**Setup** menu > **Signaling & Media** tab > **Core Entities** folder > **Proxy Sets**) and then click the Proxy Set **SIPTrunk**, and then click the **Proxy Address** link located below the table; the Proxy Address table opens.
- **2.** Click **+New**;
- **3.** Configure the IP address of the Proxy Set towards Remote SBC in Site A according to the parameters described in the table below:

#### **Table 9: Configuration Proxy Address Towards Remote SiteA SBC**

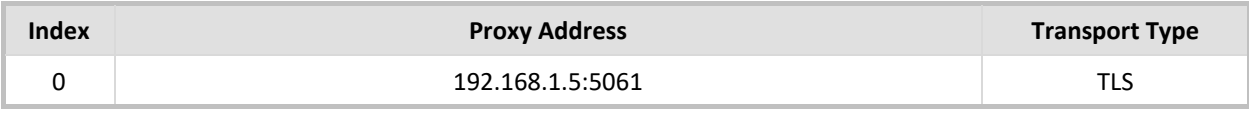

**4.** Click **Apply** and then save your settings to flash memory.

### **2.5.11 Configuring Coder Groups**

This section describes how to configure coders (known as *Coder Groups*). Teams Direct Routing supports the SILK and other coders while the network connection to the SIP Trunk may restrict operation with a dedicated coders list. You need to add a Coder Group with the supported coders for each of the following leg, the Teams Direct Routing and the SIP Trunk.

Note that the Coder Group ID for this entity will be assigned to its corresponding IP Profile in the next section.

#### **To configure a Coder Group:**

- **1.** Open the Coder Groups table (**Setup** menu > **Signaling & Media** tab > **Coders & Profiles** folder > **Coder Groups**).
- **2.** From the 'Coder Group Name' dropdown, select **1:Does Not Exist** and add the required codecs as shown in the figure below.

#### **Figure 29: Configuring Coder Group for Teams Direct Routing**

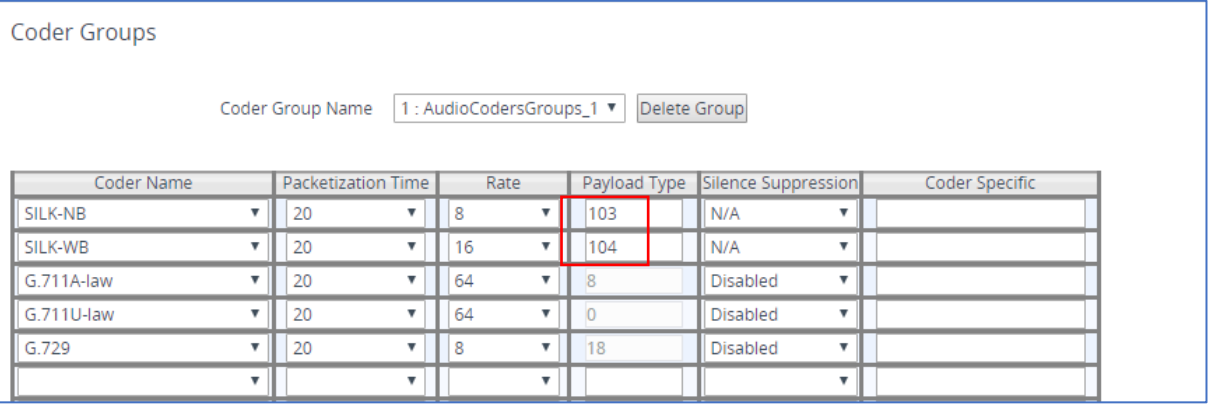

**3.** Click **Apply,** and then confirm the configuration change in the prompt that pops up.

## **2.5.12 Configuring IP Profiles**

This section describes how to re-configure an IP Profiles in the Proxy SBC site. An IP Profile is a set of parameters with user-defined settings related to signaling (e.g., SIP message terminations such as REFER) and media (e.g., coder type). An IP Profile needs to be assigned to the specific IP Group. See Appendix [C](#page-66-0) for a summary of all IP Profile configurations.

#### **To configure IP Profiles Proxy SBC site:**

- **1.** Open the IP Profiles table (**Setup** menu > **Signaling & Media** tab > **Coders & Profiles** folder > **IP Profiles**).
- **2.** Click **+New** to add the IP Profile for the Teams Direct Routing interface. Configure the parameters using the table below as reference.

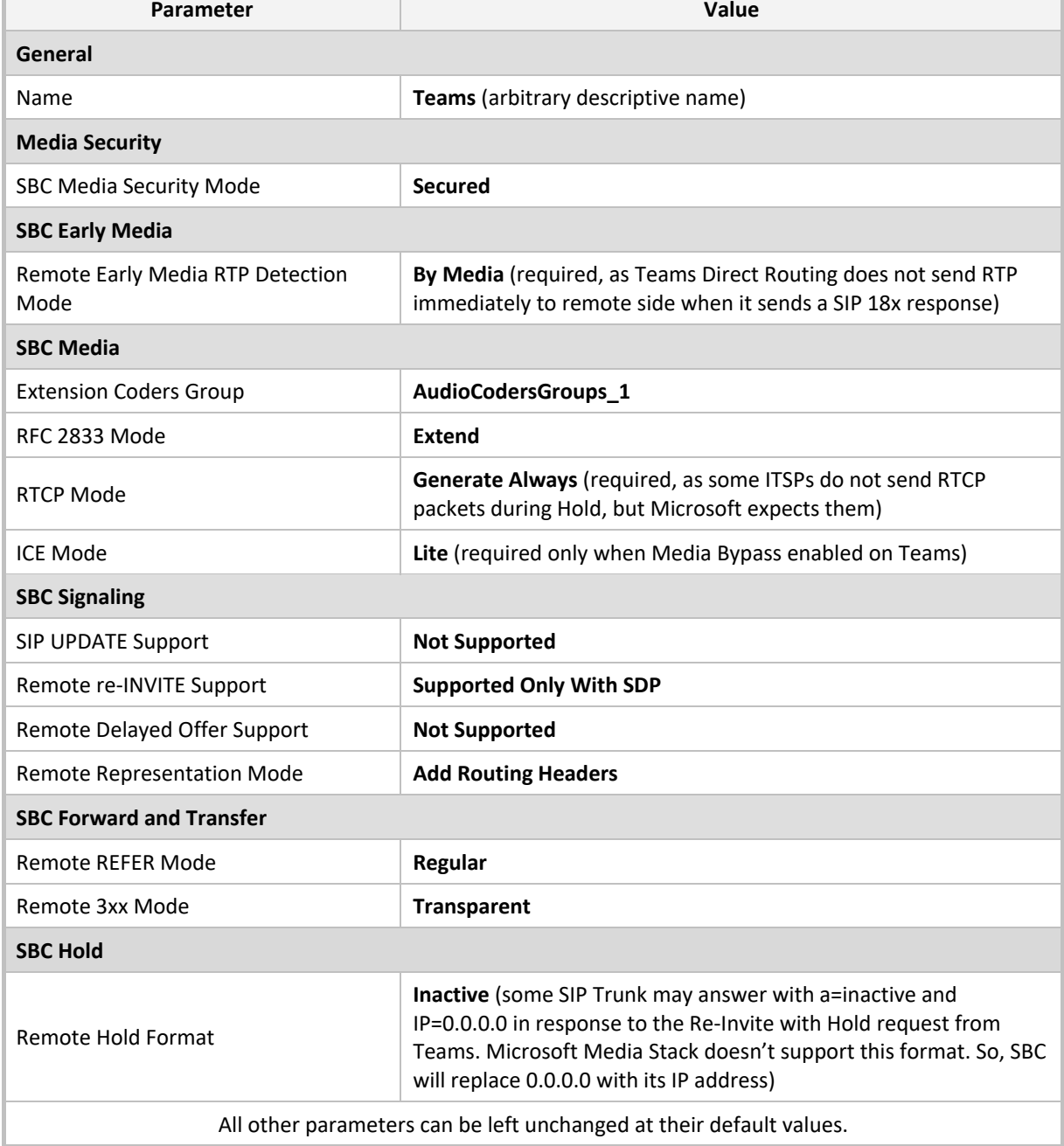

#### **Table 10: Configuration Example: Teams IP Profile**

- **3.** Click **Apply,** and then save your settings to flash memory.
- **4.** Click **+New** to add the IP Profile for the SIP Trunk (through Site A SBC). Configure the parameters using the table below as a reference.

#### **Table 11: Configuration Example: SIP Trunk IP Profile (toward remote Site A SBC)**

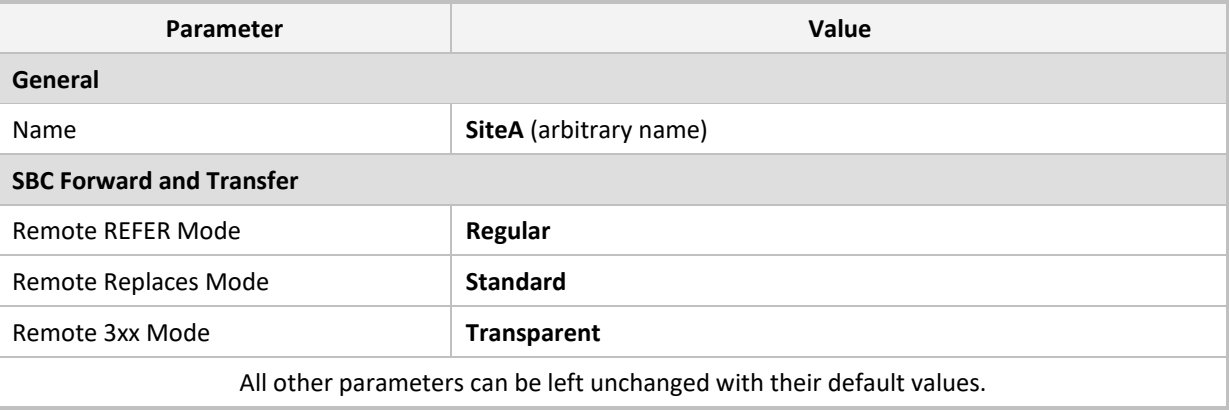

**5.** Click **Apply,** and then save your settings to flash memory.

## **2.5.13 Configuring IP Groups**

This section describes how to configure IP Groups. The IP Group represents an IP entity on the network with which the SBC communicates. This can be a server (e.g., IP-PBX or SIP Trunk) or it can be a group of users (e.g., LAN IP phones). For servers, the IP Group is typically used to define the server's IP address by associating it with a Proxy Set. Once IP Groups are configured, they are used to configure IP-to-IP routing rules for denoting source and destination of the call.

**To configure IP Group for Microsoft Teams Direct Routing for Media optimization:**

- **1.** Open the IP Groups table (**Setup** menu > **Signaling & Media** tab > **Core Entities** folder > **IP Groups**).
- **2.** Click **Edit** to re-configure the IP Group for the Microsoft Teams Direct Routing paired SBC (Proxy SBC):

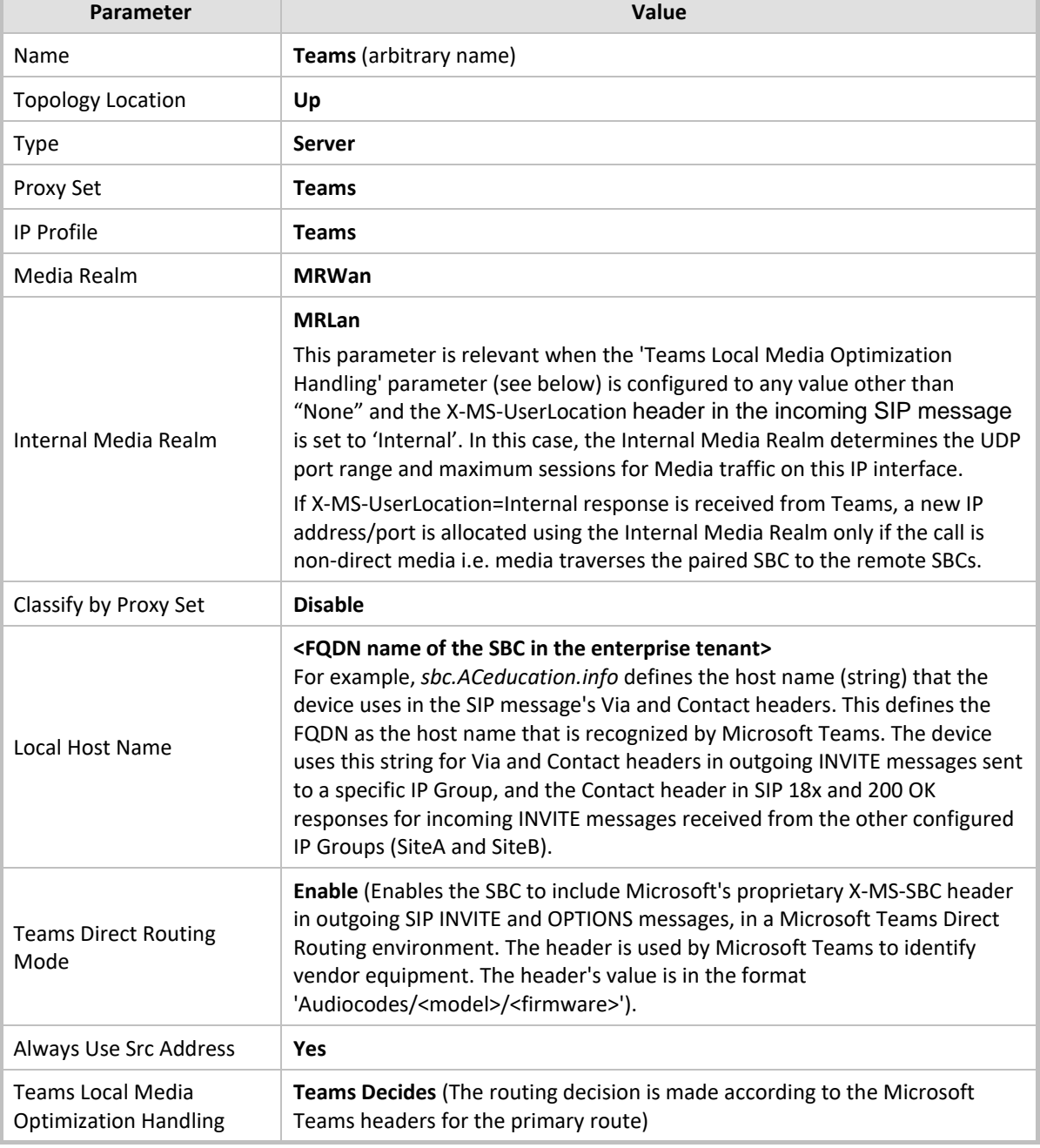

#### **Table 12: Configuration Example: IP Group for Microsoft Teams Direct Routing**

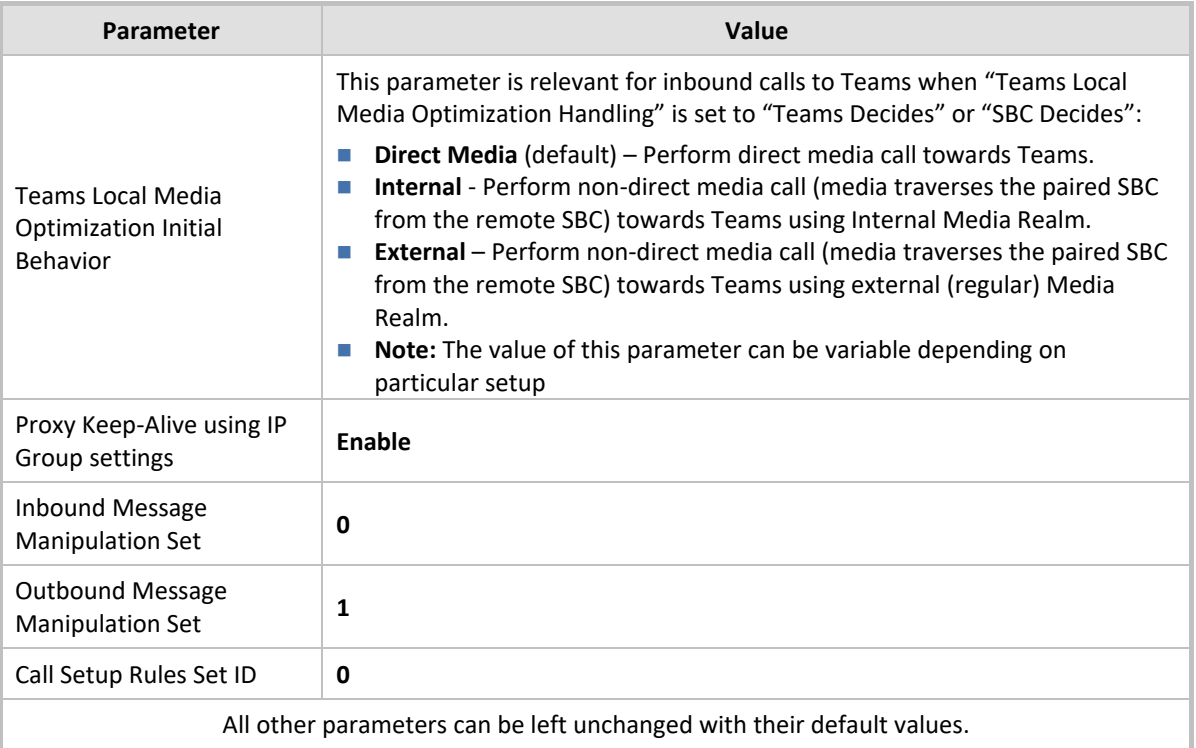

#### **3.** Click **+New** to add the IP Group for the SBC located at Site A and connected to the SIP Trunk. Configure the parameters using the table below as reference:

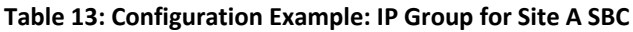

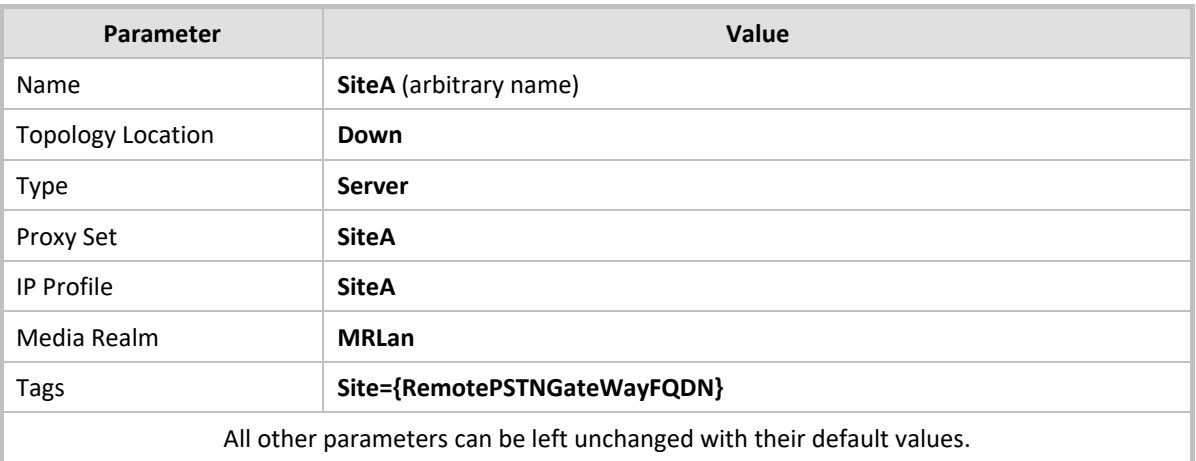

The Site Tag should be defined as the **remote** site SBC's FQDN and should be discoverable by DNS from the Proxy SBC.

## <span id="page-42-0"></span>**2.5.14 Configuring SRTP**

This section describes how to configure media security. The Direct Routing Interface requires the use of SRTP only, so you need to configure the SBC to operate in the same manner.

**To configure media security:**

- **1.** Open the Media Security page (**Setup menu > Signaling & Media tab > Media folder > Media Security**).
- **2.** From the 'Media Security' drop-down list, select **Enable** to enable SRTP.

**Figure 30: Configuring Media Security Parameter**

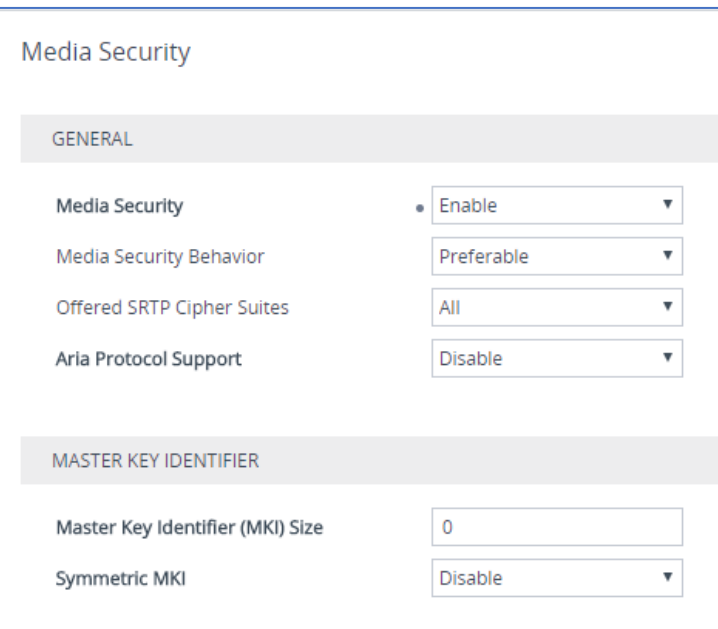

## **2.5.15 Configuring Message Condition Rules**

This section describes how to configure the Message Condition Rules. A Message Condition defines special conditions (requisites) for incoming SIP messages. These rules can be used as additional matching criteria for the IP-to-IP routing rules in the IP-to-IP Routing table.

The following condition verifies that the Contact header contains Teams FQDN.

#### **To configure a Message Condition rule:**

- **1.** Open the Message Conditions table (**Setup** menu > **Signaling & Media** tab > **Message Manipulation** folder > **Message Conditions**).
- **2.** Click **New**, and then configure the parameters as follows:

![](_page_43_Picture_106.jpeg)

#### **Figure 31: Configuring Condition Table**

![](_page_43_Picture_107.jpeg)

## **2.5.16 Configuring Classification Rules**

This section describes how to configure Classification rules. A Classification rule classifies incoming SIP dialog-initiating requests (e.g., INVITE messages) to a "source" IP Group. The source IP Group is the SIP entity that sends the SIP dialog request. Once classified, the device uses the IP Group to process the call (manipulation and routing).

You can also use the Classification table for employing SIP-level access control for successfully classified calls, by configuring Classification rules with whitelist and blacklist settings. If a Classification rule is configured as a whitelist ("Allow"), the device accepts the SIP dialog and processes the call. If the Classification rule is configured as a blacklist ("Deny"), the device rejects the SIP dialog.

#### **To configure a Classification rule:**

- **1.** Open the Classification table (**Setup** menu > **Signaling & Media** tab > **SBC** folder > **Classification Table**).
- **2.** Configure Classification rules as shown in the table below:

![](_page_44_Picture_294.jpeg)

#### **Table 14: Classification Rules**

### **2.5.17 Configuring Call Setup Rules**

This section describes how to configure Call Setup Rules based on the site hostname, extracted from the Request-URI header. Call Setup rules define various sequences (site destination in this case) that are run upon receipt of an incoming call (dialog) at call setup, before the device routes the call to its destination.

Configured Call Setup Rules need be assigned to specific IP Group.

**To configure a Call Setup Rules based on Site FQDN:**

- **1.** Open the Call Setup Rules table (**Setup** menu > **Signaling & Media** tab > **SIP Definitions** folder > **Call Setup Rules**).
- **2.** Click **New**
- **3.** Configure a Call Setup rule according to the parameters described in the table below.

![](_page_45_Picture_231.jpeg)

![](_page_45_Picture_232.jpeg)

**4.** Click **Apply** and then save your settings to flash memory.

### **2.5.18 Configuring Message Manipulation Rules**

This section describes how to configure SIP message manipulation rules. SIP message manipulation rules can include insertion, removal, and/or modification of SIP headers. Manipulation rules are grouped into Manipulation Sets, enabling you to apply multiple rules to the same SIP message (IP entity).

Once you have configured the SIP message manipulation rules, you need to assign them to the relevant IP Group (in the IP Group table) and determine whether they must be applied to inbound or outbound messages.

**To configure SIP message manipulation rules:**

- **1.** Open the Message Manipulations page (**Setup** menu > **Signaling & Media** tab > **Message Manipulation** folder > **Message Manipulations**).
- **2.** Configure a new manipulation rule (Manipulation Set 0) for Teams IP Group. This rule applies to messages received from the Teams IP Group. This remove the privacy header to enable CLI identity.

![](_page_45_Picture_233.jpeg)

**3.** Configure another manipulation rule (Manipulation Set 1) for Teams IP Group. This rule applies to messages sent to the Teams IP Group. This replaces the host part of the Contact Header with the value from the To Header.

![](_page_46_Picture_155.jpeg)

**4.** Configure a new manipulation rule (Manipulation Set 2) for Teams IP Group. This rule applies to messages sent towards the Teams IP Group. This rule adds a routing policy rule towards Microsoft for handling different call forwarding scenarios (according to the action values shown below).

![](_page_46_Picture_156.jpeg)

Implementation of this Message Manipulation rule with Microsoft Teams is optional according to site deployment requirements.

## **2.5.19 Configuring IP-to-IP Call Routing Rules**

This section describes how to configure IP-to-IP call routing rules. These rules define the routes for forwarding SIP messages (e.g., INVITE) received from one IP entity to another. The SBC selects the rule whose configured input characteristics (e.g., IP Group) match those of the incoming SIP message. If the input characteristics do not match the first rule in the table, they are compared to the second rule, and so on, until a matching rule is located. If no rule is matched, the message is rejected.

The example shown below only covers IP-to-IP routing, though you can route the calls from SIP Trunk (through Site A SBC) to Teams and vice versa. See AudioCodes' SBC documentation for more information on how to route in other scenarios.

The following IP-to-IP Routing Rules will be defined:

- Calls from Teams Direct Routing to SIP Trunk (through Site A SBC)
- Calls from SIP Trunk (through Site A SBC) to Teams Direct Routing

#### **To re-configure IP-to-IP routing rules:**

- **1.** Open the IP-to-IP Routing table (**Setup** menu > **Signaling & Media** tab > **SBC** folder > **Routing** > **IPto-IP Routing**).
- **2.** Configure routing rules as shown in the table below:

#### **Table 16: IP-to-IP Call Routing Rules**

![](_page_47_Picture_194.jpeg)

![](_page_47_Picture_13.jpeg)

The routing configuration may change according to your specific deployment topology.

Ť

### **2.5.20 Configuring Firewall Settings**

As an extra security, there is option to configure traffic filtering rules (*access list*) for incoming traffic on AudioCodes SBC. For each packet received on the configured network interface, the SBC searches the table from top to bottom until the first matching rule is found. The matched rule can permit (*allow*) or deny (*block*) the packet. Once a rule in the table is located, subsequent rules further down the table are ignored. If the end of the table is reached without a match, the packet is accepted. Please note that the firewall is stateless. The blocking rules will apply to all incoming packets, including UDP or TCP responses.

#### **To configure a firewall rule:**

- **1.** Open the Firewall table (**Setup** menu > **IP Network** tab > **Security** folder> **Firewall**).
- **2.** Configure the following Access list rules for Teams Direct Rout IP Interface:

![](_page_48_Picture_250.jpeg)

#### **Table 17: Firewall Table Rules**

For information about prerequisites and planning your deployment, refer to Plan Direct [Routing.](https://learn.microsoft.com/en-us/microsoftteams/direct-routing-plan)

Be aware, that if in your configuration, connectivity to other entities (except Teams) is performed through the same IP Interface as Teams (WAN\_IF in our example), you must add rules to allow traffic from these entities. See an example in the row of index 3.

## **2.6 Configuring SBC for Local Media Optimization (LMO) Remote Site SBCs**

This section describes the configuration required for supporting Local Media Optimization handling on the remote site SBCs.

#### **2.6.1 Configuring LAN and WAN IP Interfaces**

Configuration of the SBC's IP network interfaces done in the same way as in Proxy SBC. Please refer to Section [2.5.4](#page-21-0) on page [16](#page-21-0) above.

### **2.6.2 Configuring Media Realms**

Configuration of the SBC's IP network interfaces done in the same way as in Proxy SBC. Please refer to Section [2.5.8](#page-33-0) on page [28](#page-33-0) above.

### **2.6.3 Configuring SIP Interfaces**

This section shows how to configure a SIP Signaling Interfaces on the remote site SBC.

**To configure SIP interfaces:**

- **1.** Open the SIP Interfaces table (**Setup** menu > **Signaling & Media** tab > **Core Entities** folder > **SIP Interfaces**).
- **2.** Enable TLS port for SIP signaling. You can use the default SIP Interface (Index 0), however modify it as shown in the table below. The table below shows an example of the configuration. You can change some parameters according to your requirements.

![](_page_49_Picture_283.jpeg)

#### **Table 18: Configuration Example: Site SBC SIP Interfaces**

## **2.6.4 Configuring Proxy Sets and Proxy Address**

This section describes how to configure Proxy Sets and Proxy address for remote SBCs.

**To configure a Proxy Sets:**

- **1.** Open the Proxy Sets table (**Setup** menu > **Signaling & Media** tab > **Core Entities** folder > **Proxy Sets**).
- **2.** Configure Proxy Sets as shown in the table below

#### **Table 19: Configuration Example: Site Proxy Sets**

![](_page_50_Picture_249.jpeg)

#### **To configure a Proxy Address for SIP Trunk:**

- **1.** Open the Proxy Sets table (**Setup** menu > **Signaling & Media** tab > **Core Entities** folder > **Proxy Sets**) and then click the Proxy Set **SIPTrunk**, and then click the **Proxy Address** link located below the table; the Proxy Address table opens.
- **2.** Click **+New**;
- **3.** Configure the address of the SIP Trunk according to the parameters described in the table below:

#### **Table 20: Configuration Proxy Address for SIP Trunk**

![](_page_50_Picture_250.jpeg)

#### **4.** Click **Apply**.

#### **To configure a Proxy Address for Proxy SBCs:**

- **1.** Open the Proxy Sets table (**Setup** menu > **Signaling & Media** tab > **Core Entities** folder > **Proxy Sets**) and then click the Proxy Set **ProxySBC**, and then click the **Proxy Address** link located below the table; the Proxy Address table opens.
- **2.** Configure the address of the Proxy SBC according to the parameters described in the table below:

#### **Table 21: Configuration Example: Proxy SBC Address**

![](_page_50_Picture_251.jpeg)

## <span id="page-51-0"></span>**2.6.5 Configuring IP Profiles**

This section describes how to configure the IP Profiles for the SBC at the remote site. See Appendi[x C](#page-66-0) for a summary of all IP Profile configurations.

**To configure IP Profile to each remote site SBC:**

- **1.** Open the IP Profiles table (**Setup** menu > **Signaling & Media** tab > **Coders & Profiles** folder > **IP Profiles**).
- **2.** Click **+New** to add the IP Profile for the Microsoft Teams (through Proxy SBC). Configure the parameters using the table below as a reference.

#### **Table 22: Configuration Example: Teams IP Profile (through the Proxy SBC)**

![](_page_51_Picture_175.jpeg)

**4.** Click **+New** to add the IP Profile for the SIP Trunk. Configure the parameters using the table below as reference.

#### **Table 23: Configuration Example: SIP Trunk IP Profile (toward SIP Provider/ Media Gateway)**

![](_page_52_Picture_112.jpeg)

#### **5.** Click **Apply**.

i

Teams Hold music is not supported by Microsoft in consultative transfer of a PSTN call. The transferee will hear silence during the transfer. To overcome this issue, it is possible to configure SBC to play music during a consultative transfer. To do this, refer to Sectio[n 2.6.9.](#page-54-0)

### **2.6.6 Configuring IP Groups**

This section describes how to configure the IP Groups for the SBC in each remote site.

**To configure an IP Groups:**

- **1.** Open the IP Groups table (**Setup** menu > **Signaling & Media** tab > **Core Entities** folder > **IP Groups**).
- **2.** Click **+New** to add the IP Group for the SIP Trunk:

#### **Table 24: Configuration Example: Site SBC IP Group towards SIP Trunk**

![](_page_53_Picture_197.jpeg)

- **3.** Click **Apply**.
- **4.** Click **+New** to add the IP Group towards Teams (through Proxy SBC) in the remote site SBC:

#### **Table 25: Configuration Example: Site SBC IP Group towards Teams (through Proxy SBC)**

![](_page_53_Picture_198.jpeg)

**5.** Click **Apply**.

### **2.6.7 Configuring SRTP**

Configuration of the SRTP done in the same way as in Proxy SBC. Please refer to Sectio[n 2.5.14](#page-42-0) above.

## **2.6.8 Configuring IP-to-IP Call Routing Rules**

This section describes how to configure IP-to-IP call routing rules on the remote site SBC.

**To configure IP-to-IP routing rule:**

- **1.** Open the IP-to-IP Routing table (**Setup** menu > **Signaling & Media** tab > **SBC** folder > **Routing** > **IPto-IP Routing**).
- **2.** Configure routing rules as shown in the table below:

![](_page_54_Picture_263.jpeg)

#### **Table 26: Site IP-to-IP Call Routing Rule**

### <span id="page-54-0"></span>**2.6.9 Configuring SBC To Play Music On Hold (Optional)**

Teams Hold music is not supported by Microsoft in consultative transfer of a PSTN call. The transferee will hear silence during the transfer. To overcome this issue, it is possible to configure SBC to play music during a consultative transfer. To do this, a Prerecorded Tones (PRT) file needs to be prepared and loaded to the SBC. This section shows how to load a PRT file to the SBC. For a detailed procedure how to create a Prerecorded Tones (PRT) file, refer to appropriated AudioCodes' device *User Manual* document.

#### **Update configuration of the SIP Trunk IP Profile:**

- 1. Open the Proxy Sets table (Setup > Signaling and Media > Coders and Profiles > IP Profiles).
- **2.** Choose SIP Trunk IP Profile, created in the Sectio[n 2.6.5](#page-51-0) on the pag[e 46.](#page-51-0) Configure the parameters using the table below as reference.

![](_page_54_Picture_264.jpeg)

#### **Table 27: Update Configuration of the SIP Trunk IP Profile**

**<sup>3.</sup>** Click **Apply**, and then save your settings to flash memory.

**To load a PRT file to the device using the Web interface:**

- **1.** Open the Auxiliary Files page:
	- Toolbar: From the **Actions** drop-down menu, choose **Auxiliary Files**.
	- Navigation tree: **Setup** menu > **Administration** tab > **Maintenance** folder > **Auxiliary Files**.

![](_page_55_Picture_105.jpeg)

- **2.** Click the **Browse** button corresponding to the **Prerecorded Tones** file type that you want to load, navigate to the folder in which the file is located, and then click **Open**; the name and path of the file appear in the field next to the **Browse** button.
- **3.** Click the **Load File** button corresponding to the file you want to load.
- **4.** Save the loaded auxiliary files to flash memory.

If in your configuration connectivity to SIP Trunks provided from the Proxy SBC, these changes are required on Proxy SBC.

## **2.7 Adapting Gateway to Work with Local Media Optimization**

This section provides guidelines for configuring PSTN Gateway Application at the remote sites for supporting Local Media Optimization handling. To do this, SBC entities needed to be configured on the device.

- This section is only relevant for implementation, where the remote site is populated with PSTN connectivity (through Gateway Application).
- The Gateway configuration can vary from customer to customer, therefore in this document, we only provide the configuration changes that are necessary to adopt the Gateway to work with Local Media Optimization.
- Device should be populated with the appropriate (SBC session and IP security) licenses.

## **2.7.1 Configuring SBC SIP Signaling Interface**

This section shows how to configure SBC SIP Signaling Interface. To configure SBC SIP interface:

- **1.** Open the SIP Interfaces table (**Setup** menu > **Signaling & Media** tab > **Core Entities** folder > **SIP Interfaces**).
- **2.** Click **+New** to add SBC SIP Interface (if there is already a configured SIP Interface with Application Type 'SBC', this interface can be used). You can change some parameters according to your requirements.

#### **Table 28: Configuration Example: Site SIP Interface**

![](_page_56_Picture_215.jpeg)

## **2.7.2 Configuring SBC Proxy Set**

This section describes how to configure SBC Proxy Set towards Proxy SBC.

- **1.** Open the Proxy Sets table (**Setup** menu > **Signaling & Media** tab > **Core Entities** folder > **Proxy Sets**).
- **2.** Click **+New** to add the **ProxySBC** Proxy Set as shown in the table:

#### **Table 29: Configuration Example: Site Proxy Set**

![](_page_56_Picture_216.jpeg)

### **2.7.3 Configuring SBC Proxy Address**

This section describes how to configure a Proxy address of the Proxy SBC.

**To configure a Proxy Address for remote SBC:**

- **1.** Open the Proxy Sets table (**Setup** menu > **Signaling & Media** tab > **Core Entities** folder > **Proxy Sets**) and then click the Proxy Set **ProxySBC**, and then click the **Proxy Address** link located below the table; the Proxy Address table opens.
- **2.** Configure Proxy Set Address as shown in the table:

#### **Table 30: Configuration Example: Site Proxy Address**

![](_page_57_Picture_229.jpeg)

### **2.7.4 Configuring SBC IP Profile**

This section describes how to configure the IP Profile for the Proxy SBC.

**To configure IP Profile to the Proxy SBC:**

- **1.** Open the IP Profiles table (**Setup** menu > **Signaling & Media** tab > **Coders & Profiles** folder > **IP Profiles**).
- **2.** Click **+New** to add the IP Profile for the Teams Direct Routing interface through the Proxy SBC. Configure the parameters using the table below as reference.

![](_page_57_Picture_230.jpeg)

![](_page_57_Picture_231.jpeg)

All other parameters can be left unchanged at their default values.

### **2.7.5 Configuring SBC IP Group**

This section describes how to configure the IP group towards Proxy SBC in the remote site.

#### **To configure an IP Group:**

- **1.** Open the IP Groups table (**Setup** menu > **Signaling & Media** tab > **Core Entities** folder > **IP Groups**).
- **2.** Click **+New** to add the IP Group towards Proxy SBC:

#### **Table 32: Configuration Example: Site IP Group**

![](_page_58_Picture_321.jpeg)

### **2.7.6 Configuring SBC IP-to-IP Routing Rule**

This section describes how to configure IP-to-IP routing rule for calls from Teams (through Proxy SBC) to the Gateway Application.

The following IP-to-IP Routing Rules are defined:

- Terminate SIP OPTIONS messages on the SBC
- Terminate REFER messages to Teams Direct Routing
- Calls from Teams Direct Routing to the Gateway

#### **To configure SBC IP-to-IP routing rules:**

- **1.** Open the IP-to-IP Routing table (**Setup** menu > **Signaling & Media** tab > **SBC** folder > **Routing** > **IPto-IP Routing**).
- **2.** Configure routing rules as shown in the table below:

**Table 33: SBC IP-to-IP Routing Rules**

| Index          | <b>Name</b>                                | Source IP<br>Group | Request<br><b>Type</b> | Call<br><b>Triger</b> | <b>ReRoute</b><br><b>IP Group</b> | Dest Type           | <b>Dest</b><br><b>IP Group</b> | Dest SIP<br>Interface        | <b>Dest</b><br><b>Address</b> | <b>Dest Port</b>                     |
|----------------|--------------------------------------------|--------------------|------------------------|-----------------------|-----------------------------------|---------------------|--------------------------------|------------------------------|-------------------------------|--------------------------------------|
| 0              | Terminate<br><b>OPTIONS</b>                | Any                | <b>OPTIONS</b>         |                       |                                   | Dest Address        |                                |                              | internal                      |                                      |
| 1              | Refer from<br>Teams<br>(arbitrary<br>name) | Any                |                        | <b>REFER</b>          | ProxySBC                          | IP Group            | ProxySBC                       |                              |                               |                                      |
| $\overline{2}$ | Teams to<br>GW<br>(arbitrary<br>name)      | ProxySBC           |                        |                       |                                   | <b>Dest Address</b> |                                | <b>{GW SIP</b><br>Interface} | {GW IP<br>Interface}          | <b>{GW SIP</b><br>Interface<br>port} |

## **2.7.7 Configuring Gateway Tel-to-IP Routing Rule**

This section describes how to configure Gateway Tel-to-IP routing rule for routing calls from PSTN to Teams through Proxy SBC.

**To configure Tel-to-IP routing rules:**

- **1.** Open the Tel-to-IP Routing table (**Setup** menu > **Signaling & Media** tab > **Gateway** folder > **Routing** > **Tel > IP Routing**).
- **2.** Click **New** and configure routing rule as shown in the table below:

#### **Table 34: Gateway Tel-to-IP Routing Rule**

![](_page_59_Picture_90.jpeg)

# **3 Verifying the Pairing Between the SBC and Direct Routing**

After you have paired the SBC with Direct Routing using the *New-CsOnlinePSTNGateway* PowerShell command, validate that the SBC can successfully exchange OPTIONS with Direct Routing.

**To validate the pairing using SIP OPTIONS:**

- **1.** Open the Proxy Set Status page (**Monitor** menu > **VoIP Status** tab> **Proxy Set Status**).
- **2.** Find the Direct SIP connection and verify that 'Status' is online. If you see a failure, you need to troubleshoot the connection first, before configuring voice routing.

![](_page_60_Picture_69.jpeg)

#### **Figure 32: Proxy Set Status**

# **A Syntax Requirements for SIP Messages 'INVITE' and 'OPTIONS'**

The syntax of SIP messages must conform with Direct Routing requirements.

This section covers the high-level requirements for the SIP syntax used in 'INVITE' and 'OPTIONS' messages. You can use the information presented here as a first step when troubleshooting unsuccessful calls. AudioCodes has found that most errors are related to incorrect syntax in SIP messages.

## **A.1 Terminology**

![](_page_61_Picture_135.jpeg)

## **A.2 Syntax Requirements for 'INVITE' Messages**

**Figure 33: Example of an 'INVITE' Message**

```
INVITE sip:+97249888108@10.15.40.55:user=phone SIP/2.0
Via: SIP/2.0/TLS sbc.ACeducation.info:5068;alias;branch=z9hG4bKac496289557
Max-Forwards: 69
From: <sip:+97239762000@10.15.77.12>;tag=1c1642854452
To: <sip:+97249888108@10.15.40.55:user=phone>
Call-ID: 1167963076285201992217@ACeducation.info
CSeq: 1 INVITE
Contact: <sip:+97239762000 asbc.ACeducation.info:5068;transport=tls>
Supported: em, 100rel, timer, replaces, path, resource-priority, sup-anat
Allow: REGISTER, OPTIONS, INVITE, ACK, CANCEL, BYE, NOTIFY, PRACK, REFER, INFO, SUBSCRIBE, UPDATE
User-Agent: 10.15.40.55/v.7.20A.250.273
Content-Type: application/sdp
Content-Length: 1114
```
- **Contact** header
	- **MUST:** When placing calls to the Direct Routing interface, the 'CONTACT' header must have the SBC FQDN in the URI hostname
	- Syntax**:** *Contact: <phone number>@<FQDN of the SBC>:<SBC Port>;<transport type>*
	- If the parameter is not configured correctly, calls are rejected with a '403 Forbidden' message.

## **A.3 Syntax Requirements for 'INVITE' Messages in Media Optimization**

#### **Figure 34: Example of an 'INVITE' Message (External user)**

(N 3129751) ---- Incoming SIP Message from 52.114.132.46:4736 to SIPInterface #0 (SIPInterface 0) TLS TO(#3107) SocketID(93) --TNVITE sip:+122225888@mosbc71.audctrunk.aceducation.info:5061;user=phone;transport=tls SIP/2.0<br>FROM: MO2<sip:+15551002@sip.pstnhub.microsoft.com:5061;user=phone>;tag=98ecalf975c9499c95c2c9e66c317524 <sip:+122225888@mosbc71.audctrunk.aceducation.info:5061;user=phone CSEQ: 1 INVITE<br>CSEQ: 1 INVITE<br>CALL-ID: 22d5c7b314c152cdb897d5ce79cec2de<br>MAY\_EOPMAPDE. 70 MAX-FORWARDS: 70 VIA: SIP/2.0/TLS 52.114.132.46:5061;branch=z9hG4bK12f46b6 VHR: SIFY2.67.1187.22.40.3001;01161161=291044061214000<br>RECORD-ROUTE: <sip:sip-du-a-us.psthhub.microsoft.com:5061;transport=tls;lr><br>CONTACT: <sip:api-du-c-euwe.psthhub.microsoft.com:5061;transport=tls;x-i=71634df0-a8ef-40c8 CONTENT-TYPE: application/sdp<br>ALLOW: INVITE,ACK,OPTIONS,CANCEL,BYE,NOTIFY IDENTITY: <tel:+15551002>,<sip:mo2@mo.audctrunk.aceducation.info> PRIVACY: id virins...<br>|K-MS-UserLocation: external<br>|X-MS-MediaPath: mosbc.audctrunk.aceducation.info,mosbc71.audctrunk.aceducation.info **Figure 35: Example of an 'INVITE' Message (Internal User)** (N 3132353) ... Incoming SIP Message from 52.114.132.46:4736 to SIPInterface #0 (SIPInterface 0) TLS TO(#3107) SocketID(93)

TNVITE sip:+122225888@mosbc71.audctrunk.aceducation.info:5061;user=phone;transport=tls SIP/2.0<br>FROM: MO2<sip:+15551002@sip.pstnhub.microsoft.com:5061;user=phone;transport=tls SIP/2.0<br>TROM: MO2<sip:+15551002@sip.pstnhub.mic CSEQ: 1 INVITE<br>CALL-ID: 7cbcccdf073251b2a0837b7cd4739af4<br>MAX-FORWARDS: 70 VIA: SIP/2.0/TLS 52.114.132.46:5061;branch=z9hG4bK7c1c5f16 Variation (1997) - 2007 - 2007 - 2007 - 2007 - 2008 - 2008 - 2008 - 2008 - 2008 - 2008 - 2008 - 2008 - 2008 - 2008 - 2008 - 2008 - 2008 - 2008 - 2008 - 2008 - 2008 - 2008 - 2008 - 2008 - 2008 - 2008 - 2008 - 2008 - 2008 - USER-AGENT: Microsoft.PSTNHub.SIPProxy v.2019.11.28.2 i.USEA.4 CONTENT-TYPE: application/sdp CONVENT-TIFE: application/sup<br>ALLOW: INVITE,ACK,OPTIONS,CANCEL,BYE,NOTIFY<br>P-ASSERTED-IDENTITY: <tel:+15551002>,<sip:mo2@mo.audctrunk.aceducation.info> PRTVACY · id PRIVALY: 1n<br>X-MS-UserLocation: internal<br>X-MS-MediaPath: mosbc71.audctrunk.aceducation.info X-MS-UserSite: MO.Site.71

- Privacy header removed
- X-MS- headers receive by Teams

## **A.4 Syntax Requirements for 'INVITE' Messages in site for Media Optimization**

#### **Figure 36: Example of an 'INVITE' Message From Site to Teams**

(N 2672058) ---- Outgoing SIP Message to 52.114.75.24:5061 from SIPInterface #0 (SIPInterfa INVITE sip:+15551002@mosbc71.audctrunk.aceducation.info;user=phone SIP/2.0 Via: SIP/2.0/TLS mosbc.audctrunk.aceducation.info:5061;alias;branch=z9hG4bKac275253736 Max-Forwards: 68 From: <sip:+122225888@10.15.40.29>;tag=1c1490933092 To: <sip:+15551002@mosbc71.audctrunk.aceducation.info;user=phone> Call-ID: 11184345432212201913191@mosbc.audctrunk.aceducation.info CSeq: 1 INVITE Contact: <sip:+12222588E(amosbc71.audctrunk.aceducation.info);5061;transport=tls> Supported: em, 100rel, timer, reptaces, path, resource-priority, sdp-anat Allow: REGISTER,OPTIONS,INVITE,ACK,CANCEL,BYE,NOTIFY,PRACK,REFER,INFO,SUBSCRIBE,UPDATE User-Agent: Mediant VE SBC/v.7.20A.254.975 Content-Type: application/sdp Content-Length: 1109

• Contact header with Source Site FQDN

## **A.5 Requirements for 'OPTIONS' Messages Syntax**

#### **Figure 37: Example of 'OPTIONS' message**

```
OPTIONS sip:195.189.192.171 SIP/2.0
Via: SIP/2.0/TLS sbc.ACeducation.info:5068;alias;branch=z9hG4bKac1385438539
Max-Forwards: 70
From: <sip:195.189.192.171>;tag=1c1890841146
To: <sip:195.189.192.171>
Call-ID: 59585523229520193103@ACeducation.info
CSeq: 1 OPTIONS
Contact: <sip sbc.ACeducation.info:5068;transport=tls>
Allow: REGISTER, OPTIONS, INVITE, ACK, CANCEL, BYE, NOTIFY, PRACK, REFER, INFO, SUBSCRIBE, UPDATE
User-Agent: 10.15.40.55/v.7.20A.250.273
Accept: application/sdp, application/simple-message-summary, message/sipfrag
Content-Length: 0
```
#### **■ Contact** header

- **MUST:** When sending OPTIONS to the Direct Routing interface, the 'CONTACT' header must have the SBC FQDN in the URI hostname
- **Syntax:** *Contact: <phone number>@<FQDN of the SBC>:<SBC Port>;<transport type>*
- If the parameter is not configured correctly, the calls are rejected with a '403 Forbidden' message

The table below shows where in the Web interface the parameters are configured and where in this document you can find the configuration instructions.

## **Table 35: Syntax Requirements for an 'OPTIONS' Message**

![](_page_63_Picture_204.jpeg)

## **A.6 Connectivity Interface Characteristics**

The table below shows the technical characteristics of the Direct Routing interface.

In most cases, Microsoft uses RFC standards as a guide during development, but does not guarantee interoperability with SBCs - even if they support all the parameters in the table below - due to the specifics of the implementation of the standards by SBC vendors.

Microsoft has a partnership with some SBC vendors and guarantees their devices' interoperability with the interface. All validated devices are listed on Microsoft's website. Microsoft only supports devices *that are validated* in order to connect to the Direct Routing interface.

AudioCodes is one of the vendors who are in partnership with Microsoft.

AudioCodes' SBCs are validated by Microsoft to connect to the Direct Routing interface.

![](_page_64_Picture_308.jpeg)

![](_page_64_Picture_309.jpeg)

## **B SIP Proxy Direct Routing Requirements**

Teams Direct Routing has three FQDNs:

- sip.pstnhub.microsoft.com [Global FQDN. The SBC attempts to use it as the first priority region. When the SBC sends a request to resolve this name, the Microsoft Azure DNS server returns an IP address pointing to the primary Azure datacenter assigned to the SBC. The assignment is based on performance metrics of the datacenters and geographical proximity to the SBC. The IP address returned corresponds to the primary FQDN.]
- sip2.pstnhub.microsoft.com [Secondary FQDN. Geographically maps to the second priority region.]
- sip3.pstnhub.microsoft.com [Tertiary FQDN. Geographically maps to the third priority region.]

These three FQDNs must be placed in the order shown above to provide optimal quality of experience (less loaded and closest to the SBC datacenter assigned by querying the first FQDN).

The three FQDNs provide a failover if a connection is established from an SBC to a datacenter that is experiencing a temporary issue.

## **B.1 Failover Mechanism**

The SBC queries the DNS server to resolve **sip.pstnhub.microsoft.com**. The primary datacenter is selected based on geographical proximity and datacenters performance metrics.

If during the connection the primary datacenter experiences an issue, the SBC will attempt **sip2.pstnhub.microsoft.com** which resolves to the second assigned datacenter, and in rare cases if datacenters in two regions are unavailable, the SBC retries the last FQDN (**sip3.pstnhub.microsoft.com**) which provides the tertiary datacenter IP address.

The SBC must send SIP OPTIONS to all IP addresses that are resolved from the three FQDNs, that is, **sip.pstnhub.microsoft.com**, **sip2.pstnhub.microsoft.com** and **sip3.pstnhub.microsoft.com**.

# <span id="page-66-0"></span>**C Configuration Quick Guidelines**

This appendix provides quick guidelines for configuring of the SBC's (Proxy SBC and the remote sites SBC's) to support Local Media Optimization.

## **C.1 Proxy SBC Scenario Topology**

### **Figure 38: IP Profile for Remote Sites and Proxy SBC**

![](_page_66_Figure_6.jpeg)

## **C.2 SIP Interface**

#### **Table 37: SIP Interface Proxy SBC Configuration Summary**

![](_page_66_Picture_376.jpeg)

#### **Table 38: SIP Interface Remote SBC Configuration Summary**

![](_page_66_Picture_377.jpeg)

## **C.3 Proxy Set**

![](_page_67_Picture_355.jpeg)

![](_page_67_Picture_356.jpeg)

**Table 40: Proxy SET Remote SBC Configuration Summary**

![](_page_67_Picture_357.jpeg)

## **C.4 IP Profile**

![](_page_68_Picture_335.jpeg)

![](_page_68_Picture_336.jpeg)

![](_page_69_Picture_225.jpeg)

## **C.5 IP Group**

![](_page_70_Picture_247.jpeg)

![](_page_70_Picture_248.jpeg)

![](_page_71_Picture_187.jpeg)

#### **Table 43: IP Group Proxy SBC toward Remote SBC's Configuration Summary**

#### **Table 44: IP Group Remote SBC toward Proxy SBC Configuration Summary**

![](_page_71_Picture_188.jpeg)

#### **Table 45: IP Group Remote SBC toward SIP Trunk (PSTN) Configuration Summary**

![](_page_71_Picture_189.jpeg)
## **C.6 IP-To-IP Routing**

| Index          | <b>Name</b>                                   | Source IP<br>Group | Request<br><b>Type</b> | Dest Type          | Dest IP<br>Group | Routing<br>Tag<br><b>Name</b> | <b>Internal Action</b>    |
|----------------|-----------------------------------------------|--------------------|------------------------|--------------------|------------------|-------------------------------|---------------------------|
| 0              | Terminate OPTIONS                             | Any                | <b>OPTIONS</b>         | Internal           |                  |                               | Reply<br>(Response='200') |
| 1              | <b>Teams to SIP Trunk</b><br>(arbitrary name) | Teams              |                        | Destination<br>Tag |                  | Site                          |                           |
| $\overline{2}$ | SIP Trunk to Teams<br>(arbitrary name)        | Any                |                        | IP Group           | Teams            |                               |                           |

**Table 46: IP-To-IP Routing in the Proxy SBC**

### **Table 47: IP-To-IP Routing in the Remote Site SBC**

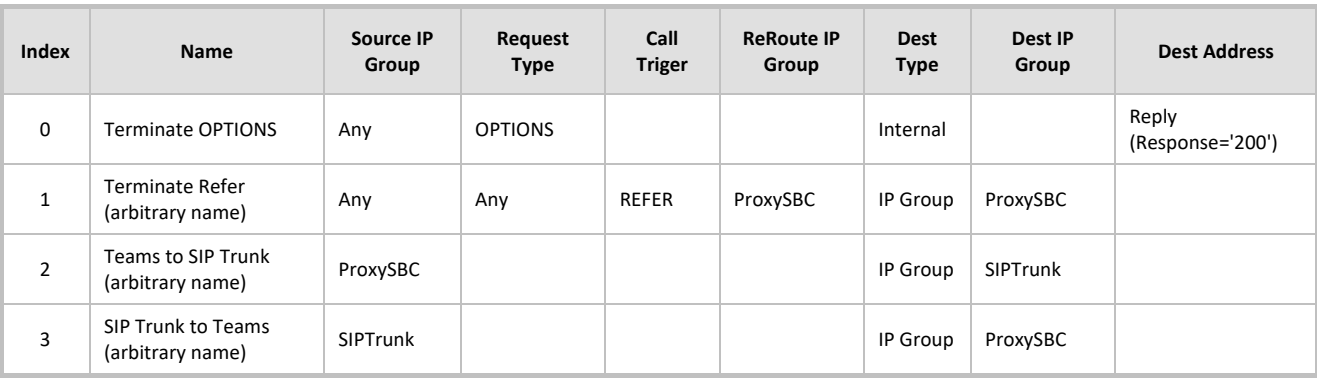

## **C.7 Message Manipulations**

**Table 48: Proxy SBC Message Manipulation Index 0**

| <b>Parameter</b>      | Value                        |  |  |
|-----------------------|------------------------------|--|--|
| Index                 | 0                            |  |  |
| Name                  | <b>Privacy Header</b>        |  |  |
| Manipulation Set ID   | 0                            |  |  |
| Condition             | Header.Privacy contains 'id' |  |  |
| <b>Action Subject</b> | <b>Header.Privacy</b>        |  |  |
| <b>Action Type</b>    | Remove                       |  |  |

### **Table 49: Proxy SBC Message Manipulation Index 1**

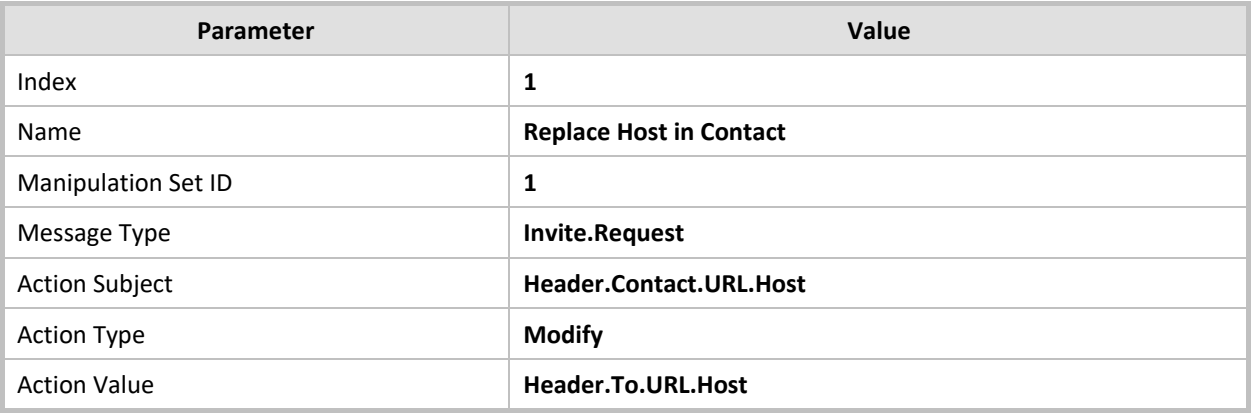

# **D AudioCodes ARM and SBCs with Teams Direct Local Media Optimization**

This appendix describes how to provision all the system components involved in the ARM and SBC solution for Teams Direct Routing Local Media Optimization.

## **D.1 About AudioCodes Routing Manager (ARM)**

The ARM is a LINUX-based, software-only, telephony management product which expedites and streamlines IP telephony routing for enterprises with multiple globally distributed branches. The ARM determines the quickest, least expensive, and best call quality routes in packet networks. Routing data, previously located on the SBC, Unified Communications (UC) application (e.g., Microsoft's Skype for Business), or Media Gateway, is now located on the ARM server. If an enterprise has an SBC in every branch, a single ARM, deployed in HQ, can route all calls in the globally distributed corporate network to PSTN, the local provider, enterprise headquarters, or to the IP network. Routing rules, configured by the IT manager in the ARM's Routing Table, perform the routing.

If an enterprise has only one or two branches, its IT manager can easily independently implement maintenance changes. In globally distributed enterprises, IT managers until now had to laboriously implement changes, multiple times, per branch. With the ARM, IT managers implement changes only once, saving significant labor and time resources and costs.

## **D.2 Solution Overview**

In Teams Direct Local Media Optimization, ARM handles call signaling for all solution SBCs (Proxy SBC and Remote SBCs). Remote SBCs handle the Local Media Optimization business logic. ARM significantly simplifies the provisioning of connectivity between the Proxy SBC and Regional SBC and visualizes the topology.

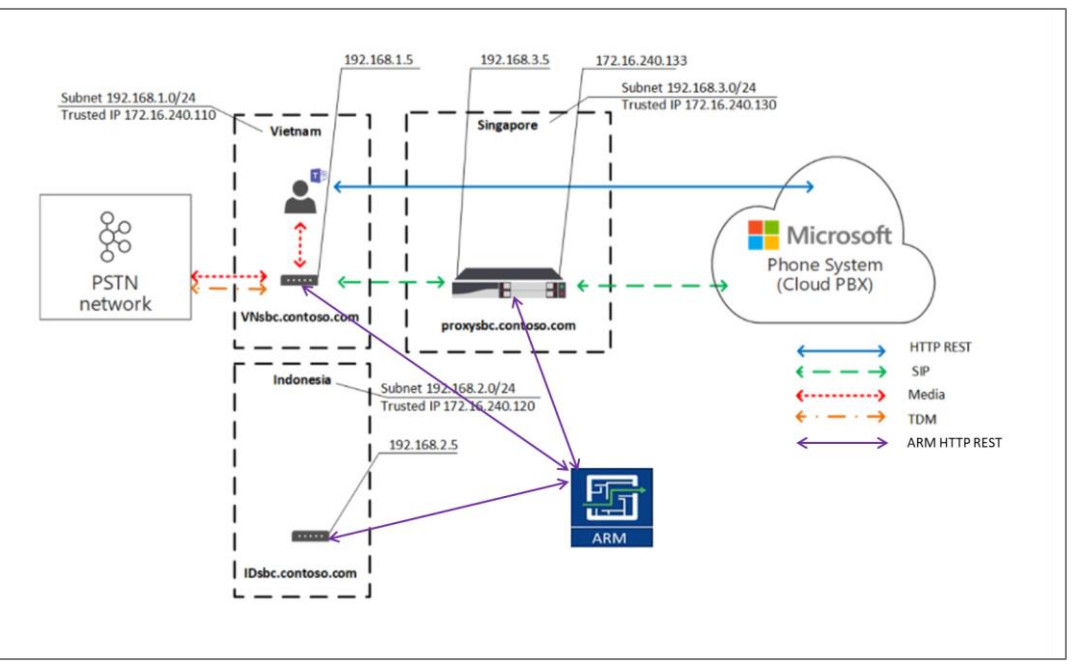

#### **Figure 39: IP Profile for Remote Sites and Proxy SBC**

The following sections describe the exact steps for configuring:

- Proxy and Remote SBCs
- ARM Nodes, Connections, Routing Rules

## **D.3 Configuration of the SBCs**

- Validate that your AudioCodes' Mediant SBCs are loaded with the correct firmware version (7.20A.258.354 or later).
- The following sections assumes that an SBC configuration is deployed in production working with Local Media Optimization and you wish to add support for working with ARM.

## **D.3.1 Configuring Proxy SBC for Local Media Optimization (LMO)**

This section describes the configuration required for supporting Local Media Optimization handling on the **Proxy SBC**.

**To configure LMO on Proxy SBC:**

- **1.** Configure the IP Interfaces as described in Sectio[n 2.5.4.](#page-21-0)
- **2.** Configure the TLS Context as described in Sectio[n 2.5.5.](#page-25-0)
- **3.** Generate and install a certificate as described in Sectio[n 2.5.6.](#page-32-0)
- **4.** Load the Baltimore Trusted Root Certificates as described in Section [2.5.7.](#page-32-1)
- **5.** Open the SRDs table (**Setup** menu > **Signaling & Media** tab > **Core Entities** folder > **SRDs**) and set the 'Used by Routing Server' parameter to 'Used' for all SRDs.

If the SBC is already provisioned to work with Local Media Optimization, and the solution is being extended to work with ARM, set the 'Used by Routing Server' parameter to 'Used' for all SRDs.

**6.** Configure the Media Realms as described in Sectio[n 2.5.8](#page-33-0) and set the 'Used by Routing Server' parameter to 'Used' for both Media Realms.

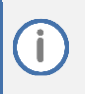

If the SBC is already provisioned to work with Local Media Optimization and the solution is being extended to work with ARM, set the 'Used by Routing Server' parameter to 'Used' for both Media Realms.

**7.** Configure SIP Interfaces as described in Section [2.5.9](#page-34-0) and set the 'Used by Routing Server' parameter to 'Used' for both interfaces.

If SBC is already provisioned to work with Local Media Optimization, and the solution is being extended to work with ARM, set the 'Used by Routing Server' parameter to 'Used' for both interfaces.

- **8.** Add a Proxy Set towards Teams as described in Section [2.5.10.](#page-35-0)
	- **a.** Configure the Proxy Set according to Table 2-6 (Teams).
	- **b.** Configure the Proxy Address for this Proxy Set as described in Table 2-7.

If SBC is already provisioned to work with Local Media Optimization, and the solution is being extended to work with ARM, delete all Proxy Sets towards sites.

- **9.** Configure the Coder Groups as described in Section [2.5.11.](#page-37-0)
- **10.** Add an IP Profiles for Teams as described in Section [2.5.12](#page-38-0) according to Table 2-9.

i

**11.** Add an IP Group toward Teams as described in Sectio[n 2.5.13](#page-40-0) according to Table 2-11 and set the 'Used by Routing Server' parameter to 'Used'.

If SBC is already provisioned to work with Local Media Optimization, and the solution is being extended to work with ARM, set the 'Used by Routing Server' parameter to 'Used' and delete all IP Groups towards sites.

- **12.** Configure the SRTP as described in Sectio[n 2.5.14.](#page-42-0)
- **13.** Add a Message Condition as described in Section [2.5.15.](#page-43-0)
- **14.** Add a Classification Rules as described in Sectio[n 2.5.16.](#page-44-0)
- **15.** Add Message Manipulations as described in Chapte[r 2.5.18.](#page-45-0)
- **16.** Open the IP-to-IP Routing table (**Setup** menu > **Signaling & Media** tab > **SBC** folder > **Routing** > **IPto-IP Routing**).
- **17.** Insert a new row to work with the ARM (should be before the other INVITE rules):

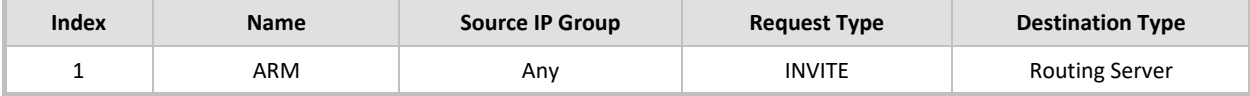

## **D.3.2 Configuring Remote Site SBCs for Local Media Optimization (LMO)**

This section describes the configuration required for supporting Local Media Optimization handling on the **remote site** SBCs.

**To configure remote site SBCs for LMO:**

- **1.** Configure the IP Interfaces as described in Sectio[n 2.6.1.](#page-49-0)
- **2.** Open the SRDs table (**Setup** menu > **Signaling & Media** tab > **Core Entities** folder > **SRDs**) and set the 'Used by Routing Server' parameter to 'Used' for all SRDs.

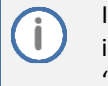

If the SBC is already provisioned to work with Local Media Optimization, and the solution is now being extended to work with ARM, set the 'Used by Routing Server' parameter to 'Used' for all SRDs.

**3.** Configure the Media Realms as described in Sectio[n 2.6.2](#page-49-1) and set the 'Used by Routing Server' parameter to 'Used' for both Media Realms.

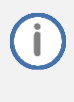

Ť

If the SBC is already provisioned to work with Local Media Optimization, and the solution is now being extended to work with ARM, set the 'Used by Routing Server' parameter to 'Used' for both Media Realms.

**4.** Configure SIP Interfaces as described in Section [2.6.3](#page-49-2) and set 'Used by Routing Server' parameter to 'Used' for both interfaces.

If the SBC is already provisioned to work with Local Media Optimization, and the solution is now being extended to work with ARM, set the 'Used by Routing Server' parameter to 'Used' for both interfaces.

- **5.** Add a Proxy Set toward SIP Trunk as described in Sectio[n 2.6.4.](#page-50-0)
	- **a.** Configure the Proxy Set according to [Table 19.](#page-50-1)
	- **b.** Configure the Proxy Address for this Proxy Set as described in [Table 20.](#page-50-2)

If SBC is already provisioned to work with Local Media Optimization, and now solution is extended with ARM, you have to delete Proxy Set towards Proxy SBC.

- **6.** Add an IP Profiles for SIP Trunk as described in Sectio[n 2.6.5](#page-51-0) according t[o Table 23.](#page-52-0)
- **7.** Add an IP Group toward SIP Trunk as described in Section [2.6.6](#page-53-0) according t[o Table 24](#page-53-1) and set the 'Used by Routing Server' parameter to 'Used'.

If the SBC is already provisioned to work with Local Media Optimization, and the solution is being extended to work with ARM, set the 'Used by Routing Server' parameter to 'Used' and delete IP Group towards Proxy SBC.

- **8.** Configure the SRTP as described in Section [2.6.7.](#page-53-2)
- **9.** Open the IP-to-IP Routing table (**Setup** menu > **Signaling & Media** tab > **SBC** folder > **Routing** > **IPto-IP Routing**).
- **10.** Insert a new row to work with the ARM (should be before the other INVITE rules):

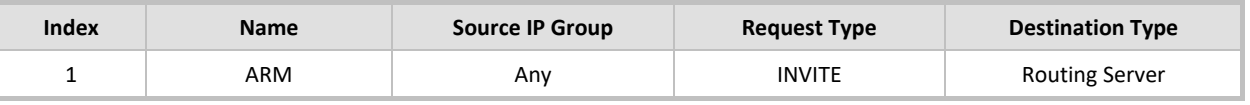

 $\overline{\mathcal{F}}$ 

 $\overline{\mathcal{F}}$ 

## **D.4 ARM Configuration**

This section describes how to configure the ARM Web interface.

### **D.4.1 Defining SBC Nodes**

This section describes how to define SBC nodes.

### **To define SBC nodes:**

**1.** In ARM GUI Interface, add an AC Node for the Proxy\_sbc.

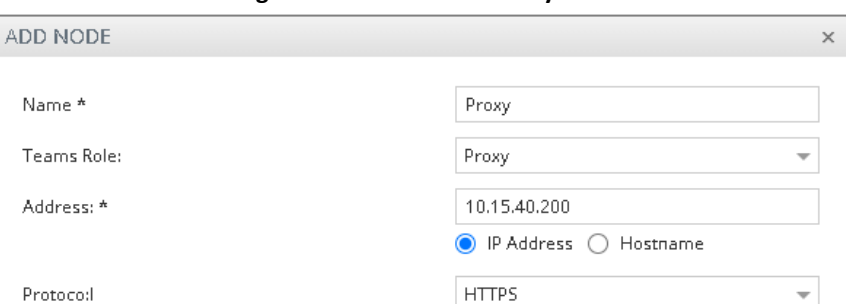

Credentials

ОK

New server group

Cancel

#### **Figure 40: AC Node for Proxy SBC**

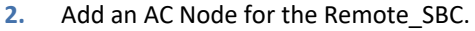

Routing server group:

**Figure 41: AC Node for Remote SBC**

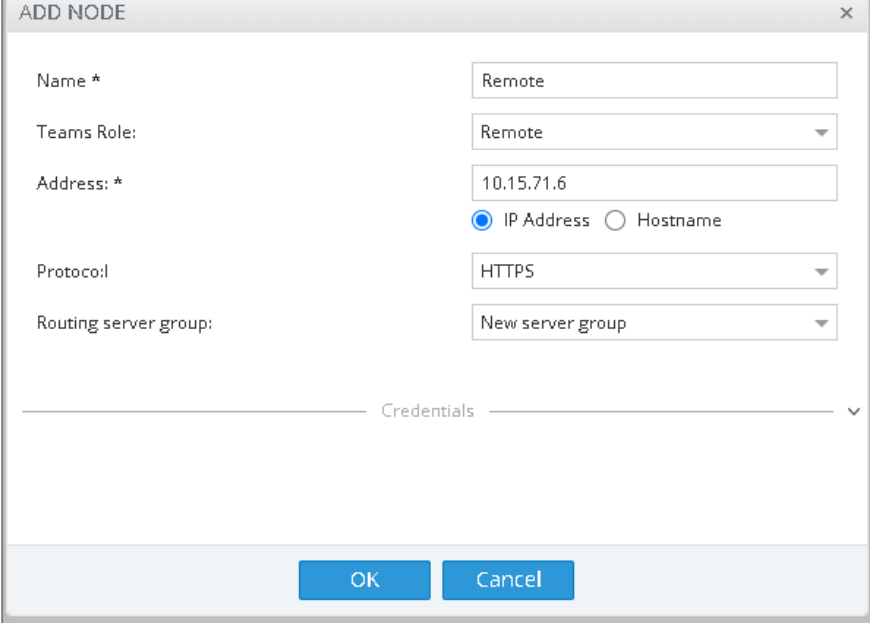

**3.** Unlock the Peer Connections. Wait for Sync. Nodes will be enabled.

#### **Figure 42: Enable Nodes**

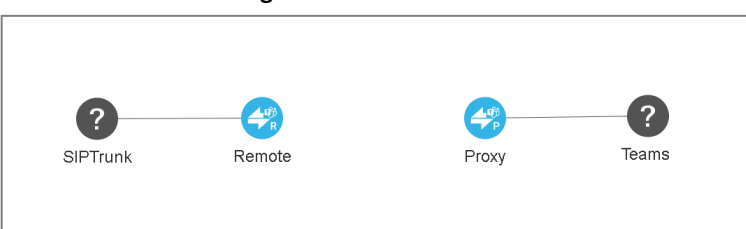

## **D.4.2 Defining Connection**

This section describes how to define the connection between the remote SBC and the proxy SBC.

**To define connection between the remote SBC and the proxy SBC:**

- **1.** Drag a Connection from the Remote\_SBC to the Proxy\_sbc.
- **2.** Select the protocol type, Routing Interface, Name, Ip Profile, Media Realm for both Nodes.
- **3.** Configure Sip Group Name for the Remote Node.

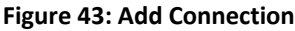

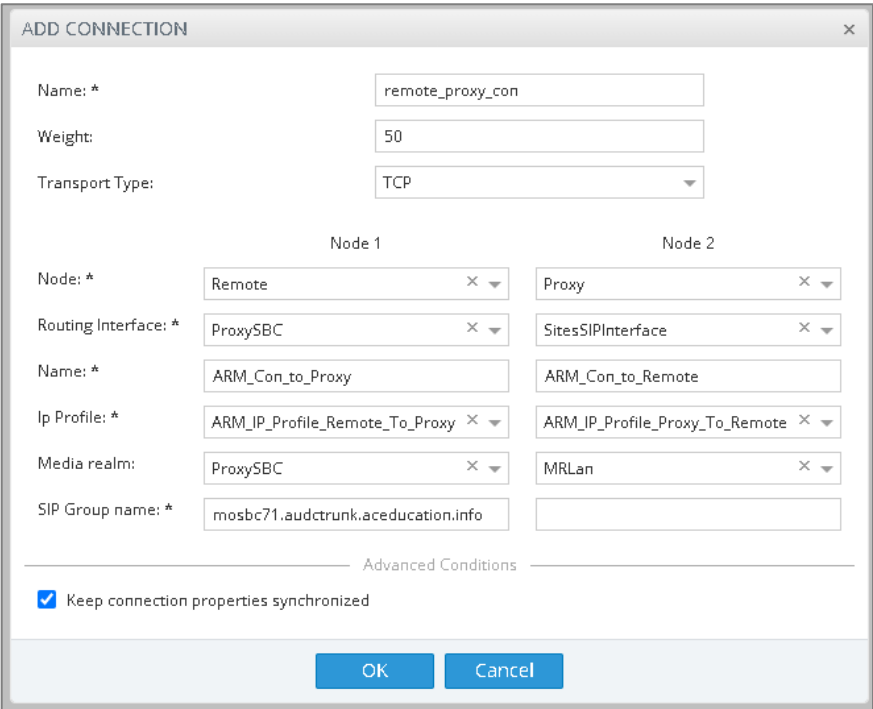

**4.** Wait for sync. The Connection will be enabled.

**Figure 44: Established Connection**

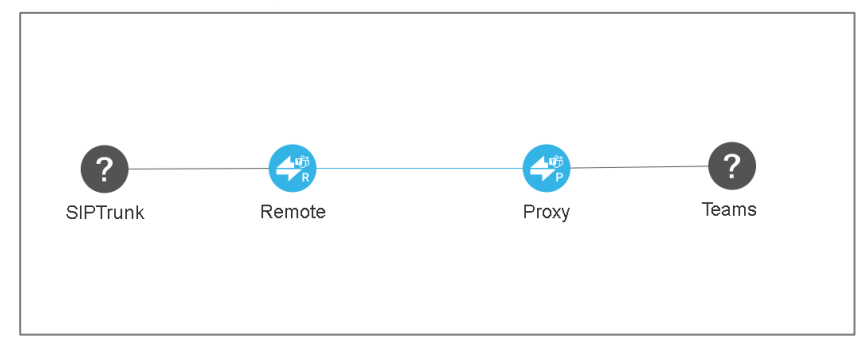

**5.** Edit the Teams Voip-Peer and select TEAMS.

**Figure 45: Teams Voip-Peer**

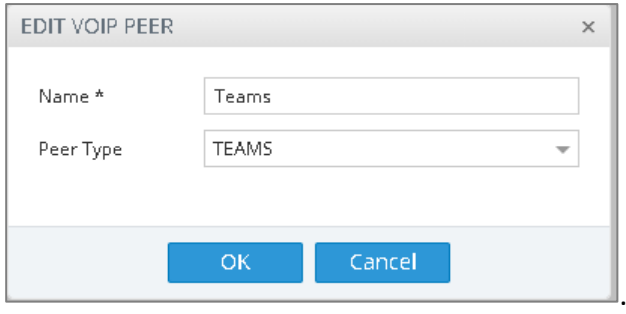

**6.** Edit the SIPTrunk Voip-Peer and select SIP\_TRUNK.

**Figure 46: SIPTrunk VoIP-Peer**

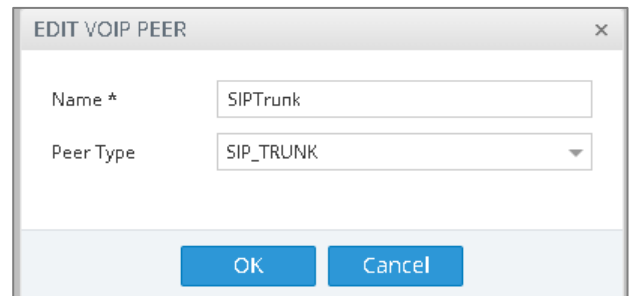

**Figure 47: Established Connection**

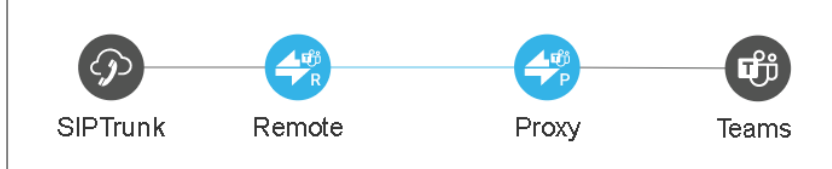

## **D.4.3 Defining Routing Rules**

This section describes how to define routing rules.

### **D.4.3.1 Calls from Teams**

This section describes how to define routing rules for calls from Teams.

**To define a routing rule for calls from Teams.**

**1.** Add a Routing Rule for incoming call from Teams.

```
Name = From TEAMS to SIPTrunk
Source Peer Connection = The Peer Connection of Proxy_sbc toward 
Teams
Destination Host = {MSFT - CsOnlinePSTNGateway} of Remote_SBC
Routing Action = The Peer Connection of Remote_SBC toward 
SIPTrunk
```
**2.** Click **Live** to activate the routing rule; the rule is now activated in the ARM.

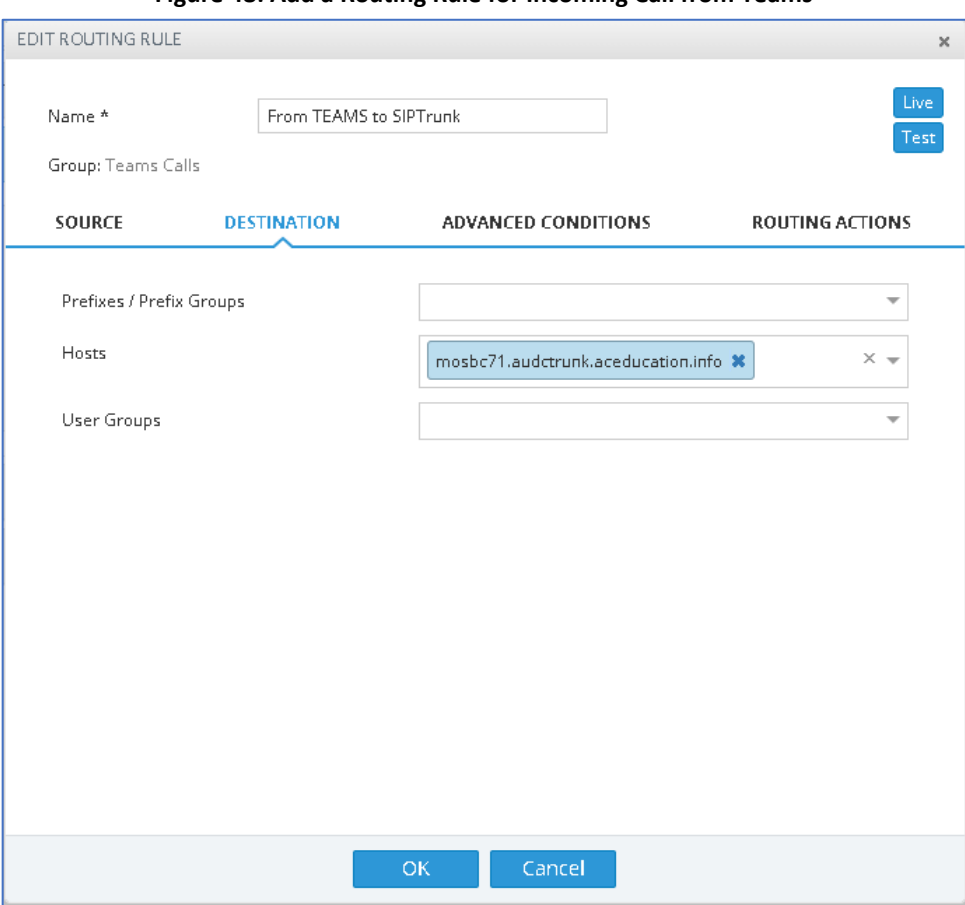

### **Figure 48: Add a Routing Rule for Incoming Call from Teams**

#### **D.4.3.2 Calls to Teams**

This section describes how to define routing rules for calls to Teams.

**To define a routing rule for calls to Teams:**

**1.** Add a Routing Rule for incoming call from SIPTrunk.

```
Name = From SIPTrunk to TEAMS
Source Peer Connection = The SIPTrunk Peer Connection of 
Remote_SBC
Routing Action = The Peer Connection of Proxy_sbc toward TEAMS
```
- **2.** Define the characteristics of the route request, e.g., the User Group and phone prefix of the originator/destination.
- **3.** Click **Live** to activate the routing rule; the rule is now activated in the ARM.

**Figure 49: Add a Routing Rule for Incoming Call from SIP Trunk** $\sqrt{1000}$ 

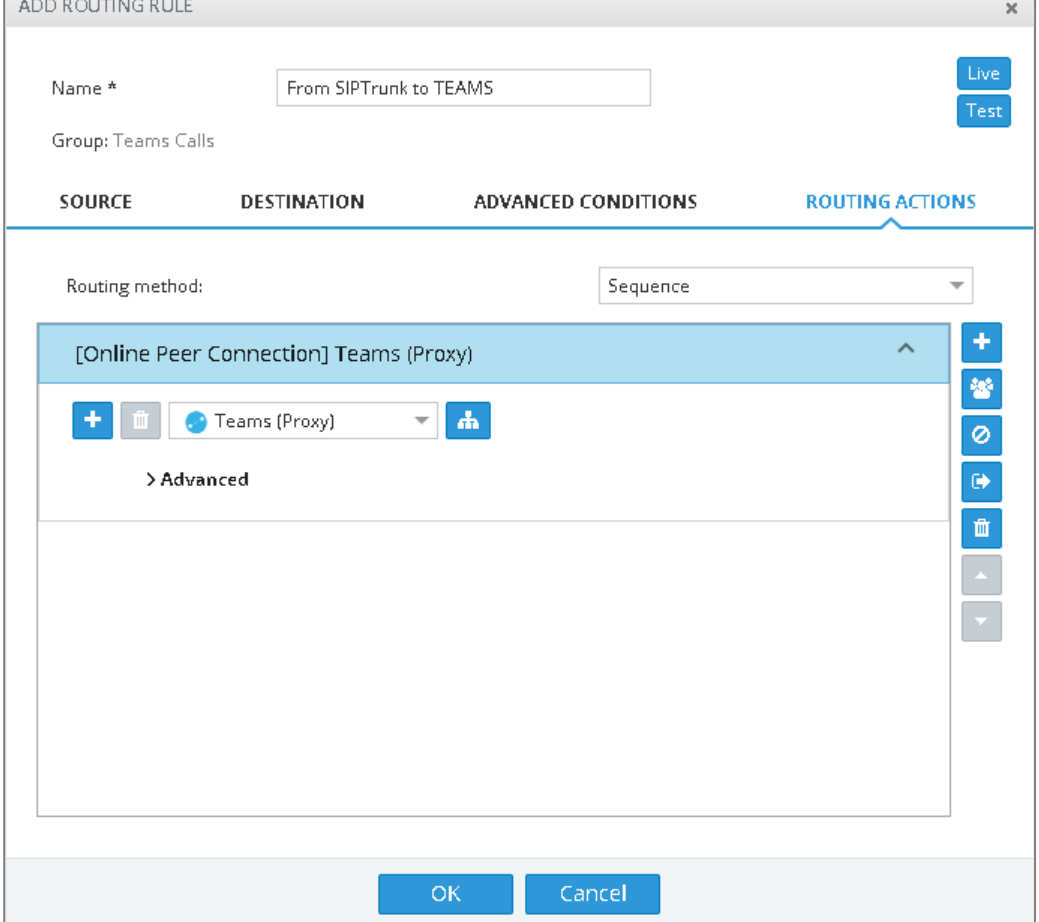

#### **International Headquarters**

Naimi Park 6 Ofra Haza Street Or Yehuda, 6032303, Israel Tel: +972-3-976-4000 Fax: +972-3-976-4040

#### **AudioCodes Inc.**

80 Kingsbridge Rd Piscataway, NJ 08854, USA Tel: +1-732-469-0880 Fax: +1-732-469-2298

Contact us:<https://www.audiocodes.com/corporate/offices-worldwide> Website: [https://www.audiocodes.com](https://www.audiocodes.com/)

©2024 AudioCodes Ltd. All rights reserved. AudioCodes, AC, HD VoIP, HD VoIP Sounds Better, IPmedia, Mediant, MediaPack, What's Inside Matters, OSN, SmartTAP, User Management Pack, VMAS, VoIPerfect, VoIPerfectHD, Your Gateway To VoIP, 3GX, VocaNom, AudioCodes One Voice, AudioCodes Meeting Insights, and AudioCodes Room Experience are trademarks or registered trademarks of AudioCodes Limited. All other products or trademarks are property of their respective owners. Product specifications are subject to change without notice.

Document #: **LTRT-33523**

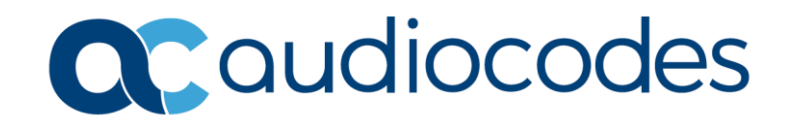